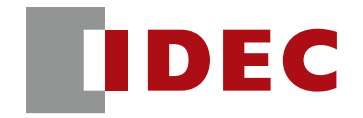

**Think Automation and beyond...** 

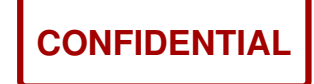

# PLC & SX8R Communication Parameter Setting Procedure 1.0

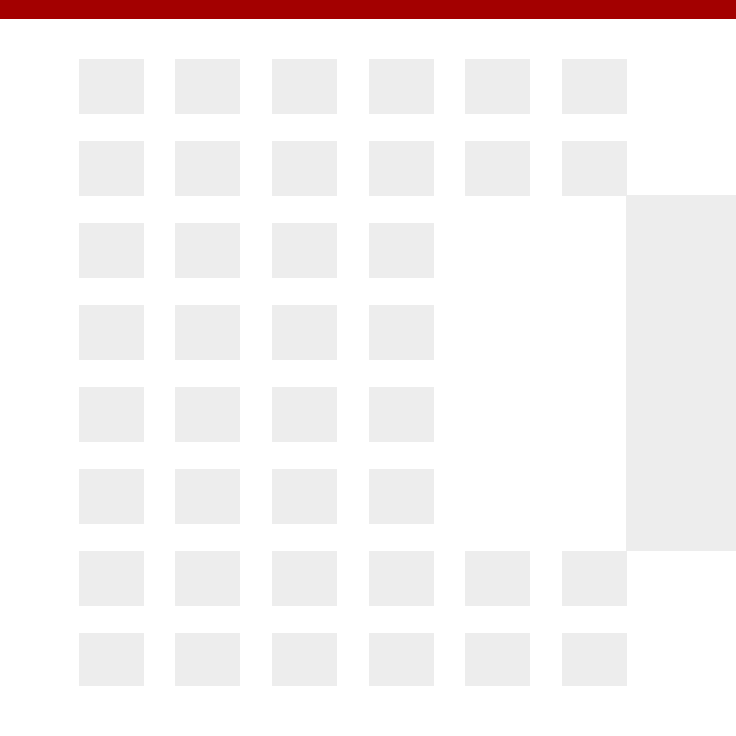

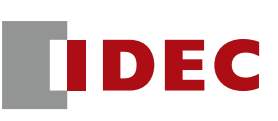

- 1. FC6A Plus and SX8R: Modbus TCP Protocol
- 2. FC6A Plus and SX8R: EtherNet/IP protocol
- 3. Mitsubishi PLC and SX8R: CC-Link IEF Basic protocol
- 4. KV Nano PLC and SX8R: EtherNet/IP protocol

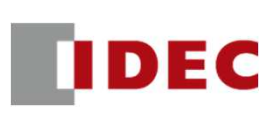

Step1: Define shared memory allocation between client and server according to the remote IO system configuration

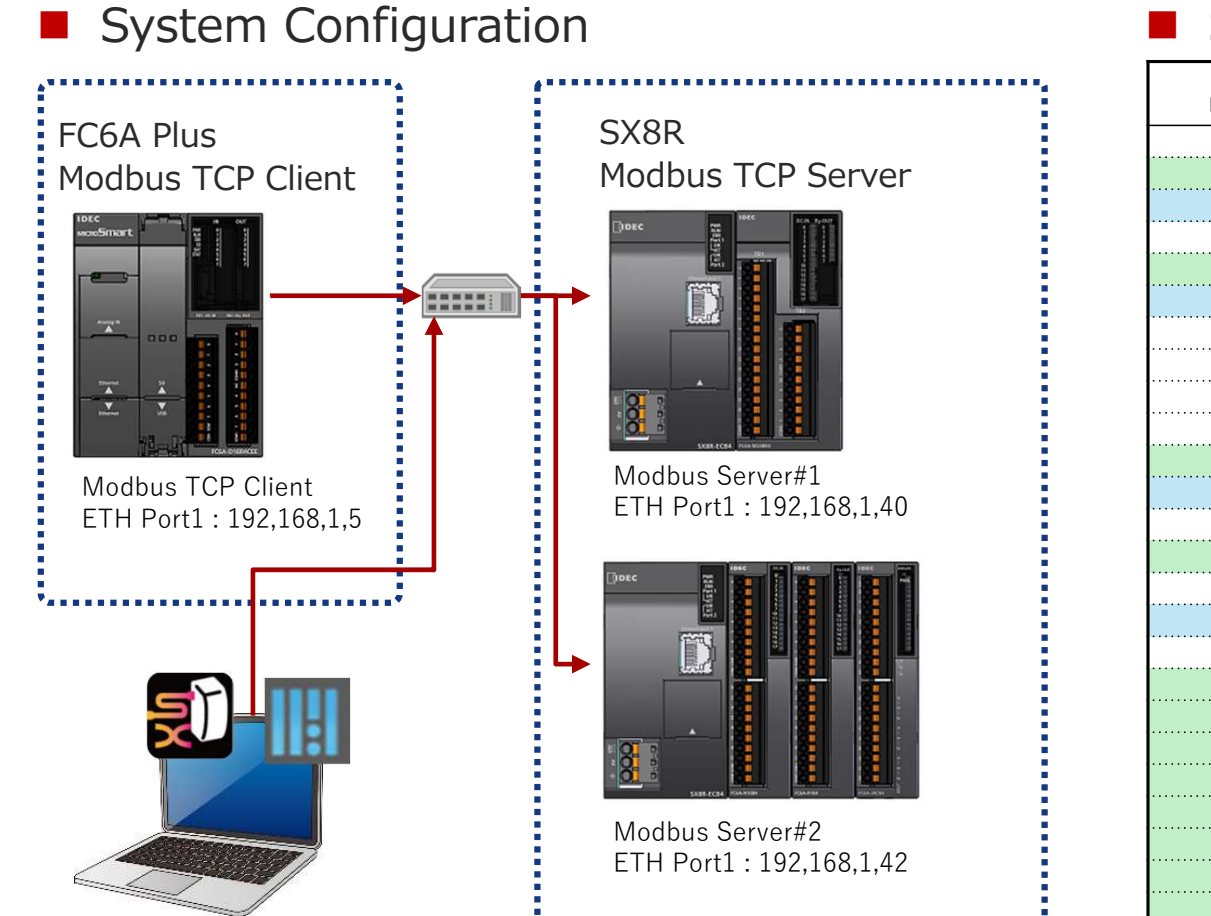

 $\mathcal{L}^{\mathcal{L}}$ Shared memory setting

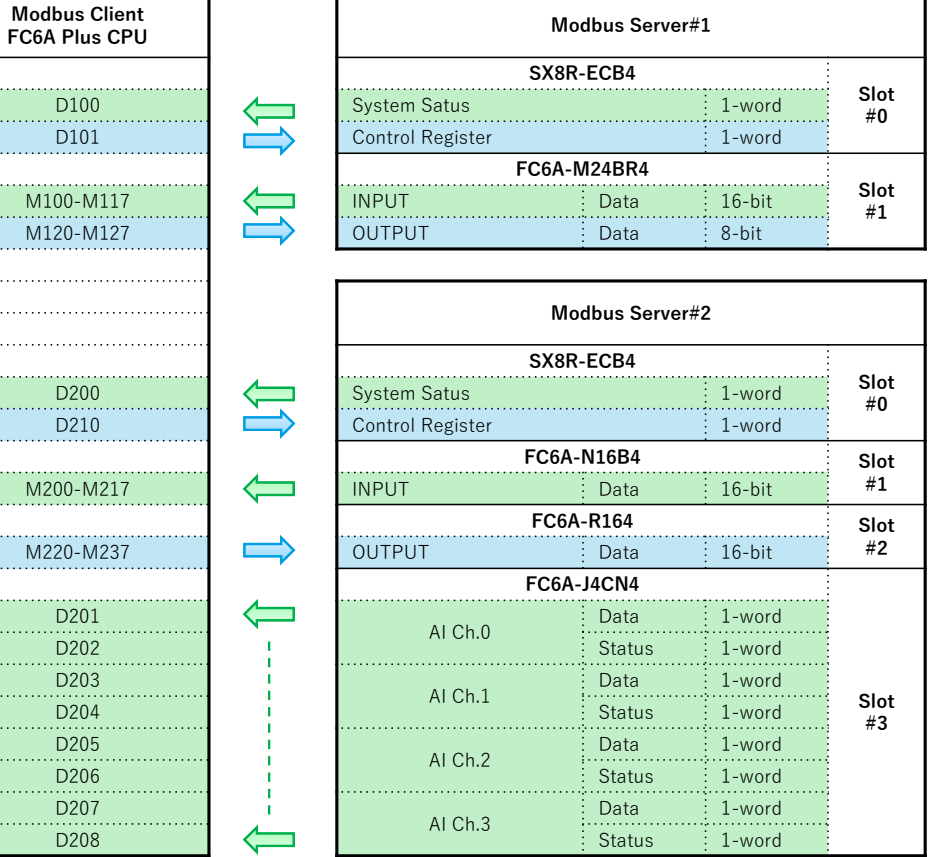

Copyright 2020 IDEC CORPORATION. All rights reserved.

**CONFIDENTIAL**

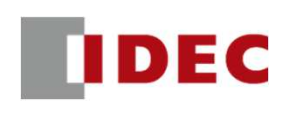

#### Step2: Configure communication settings for SX8R (Modbus Server#1) using SX8R Configurator

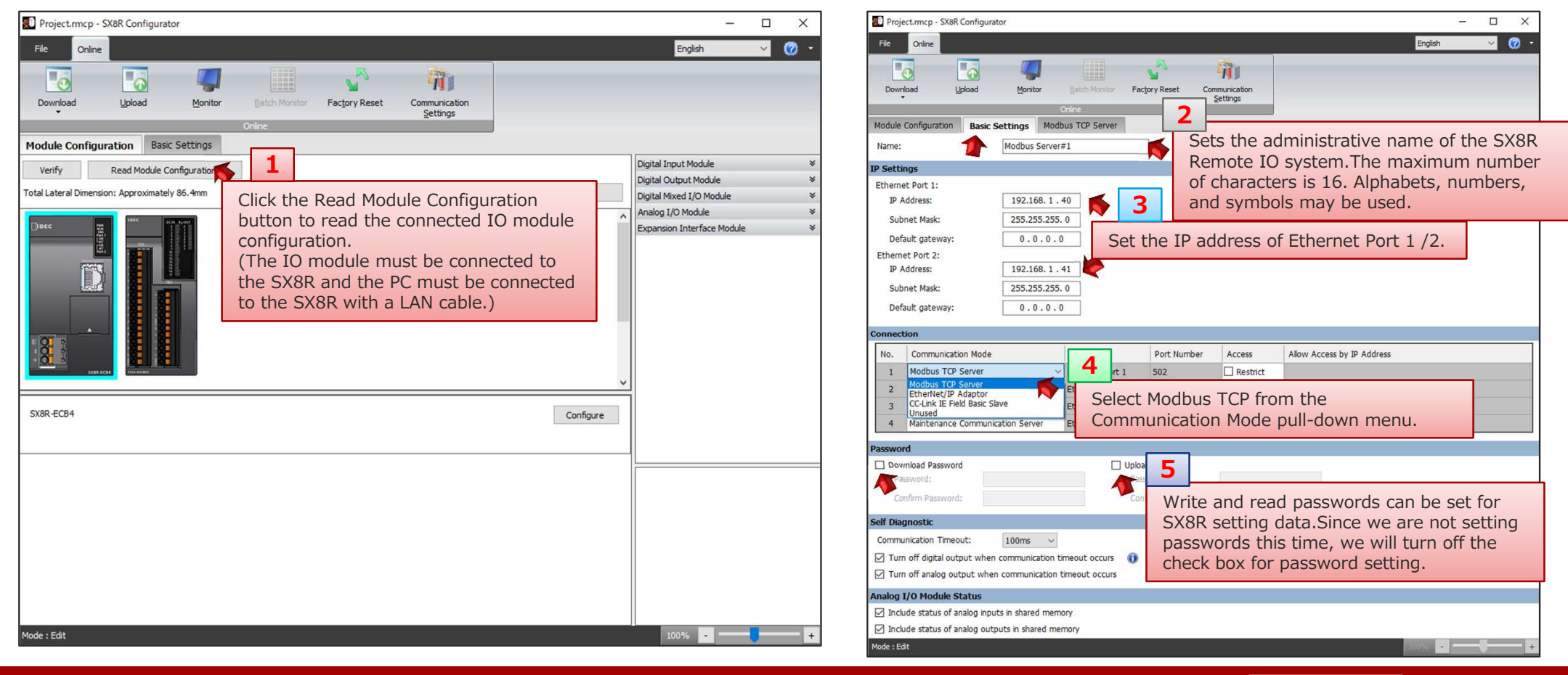

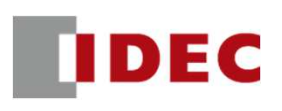

### Step3: Check the Modbus address allocation of the shared memory of SX8R (Modbus Server#1)

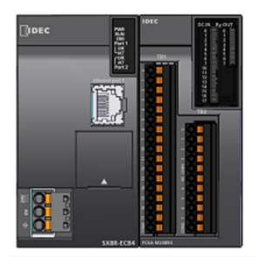

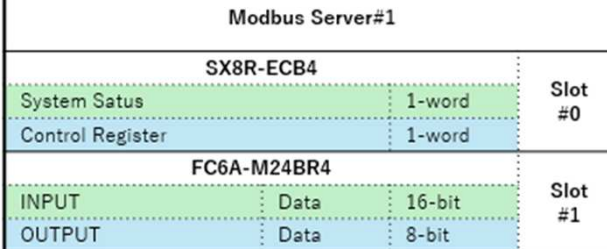

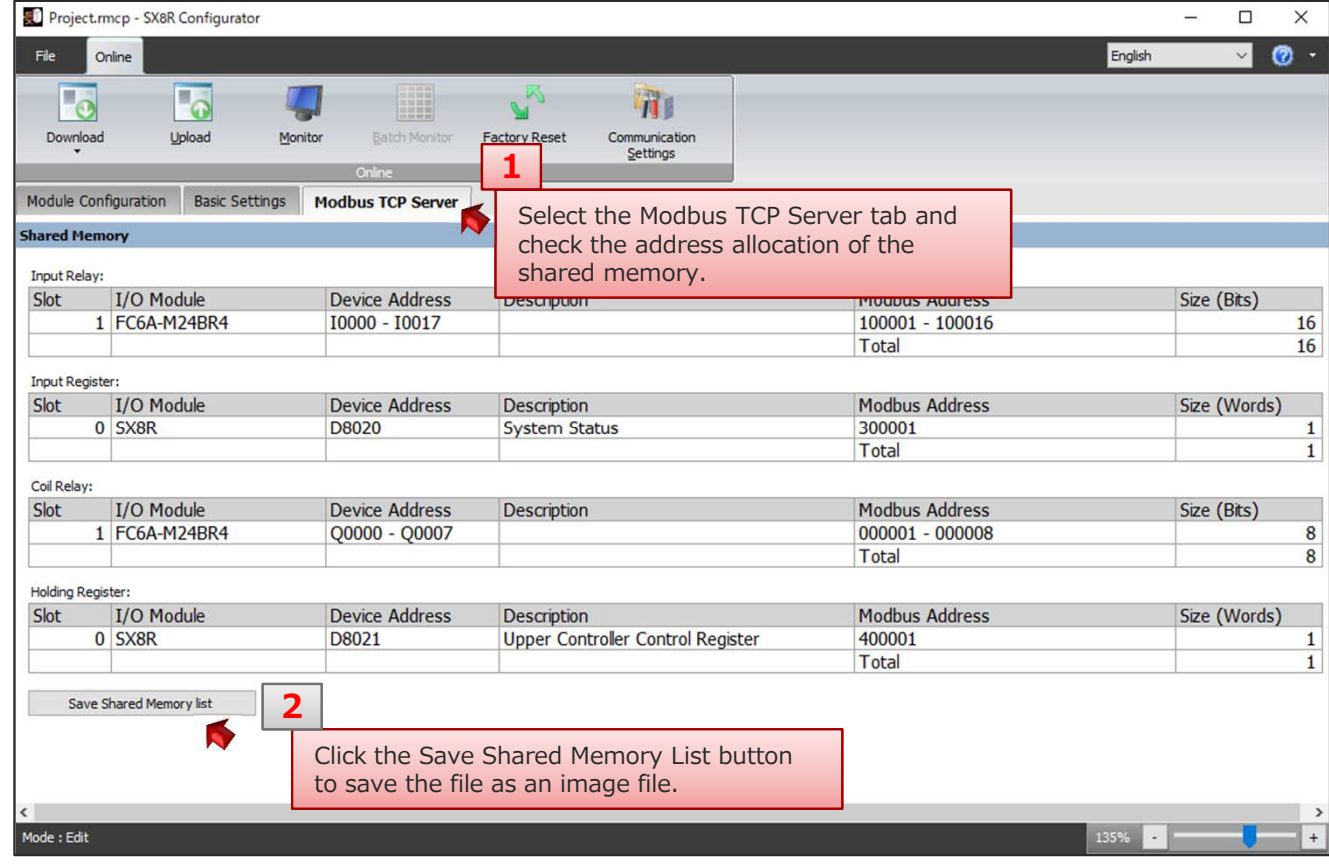

### Step4: Download the setting data to SX8R (Modbus Server#1)

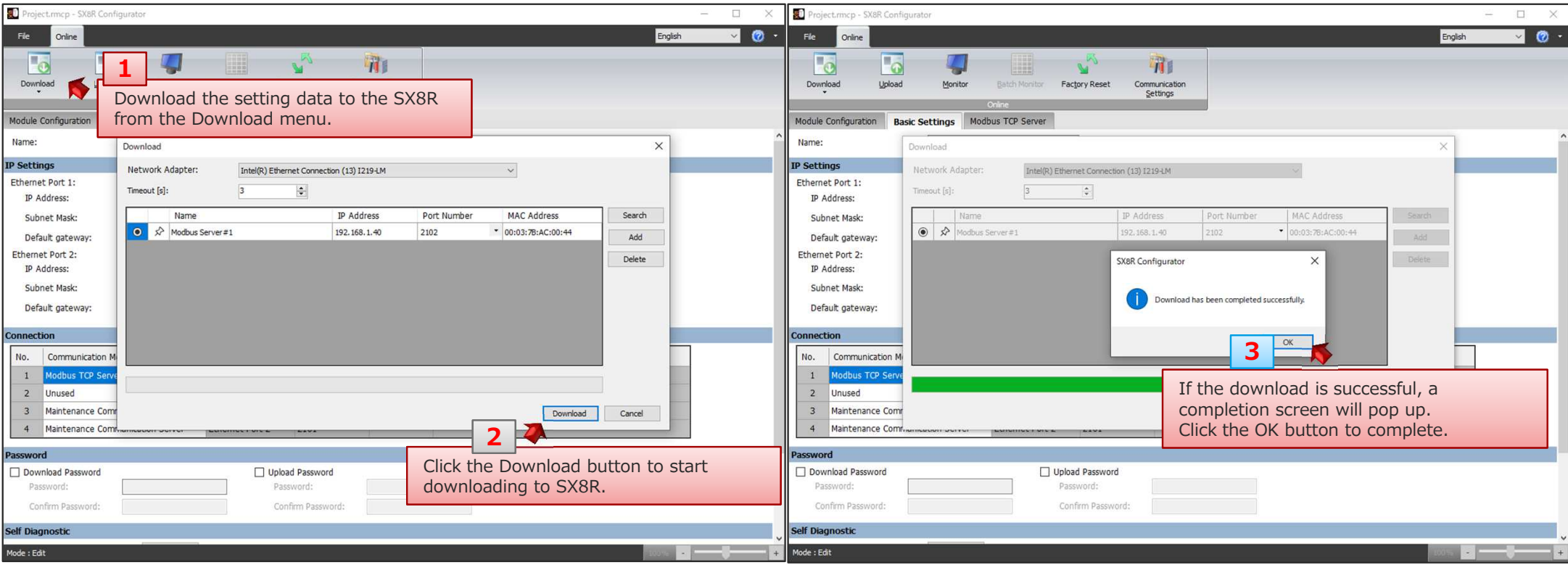

**IDEC** 

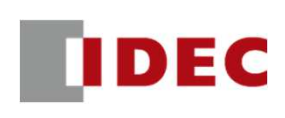

#### Step5: Configure communication settings for SX8R (Modbus Server#2) using SX8R Configurator

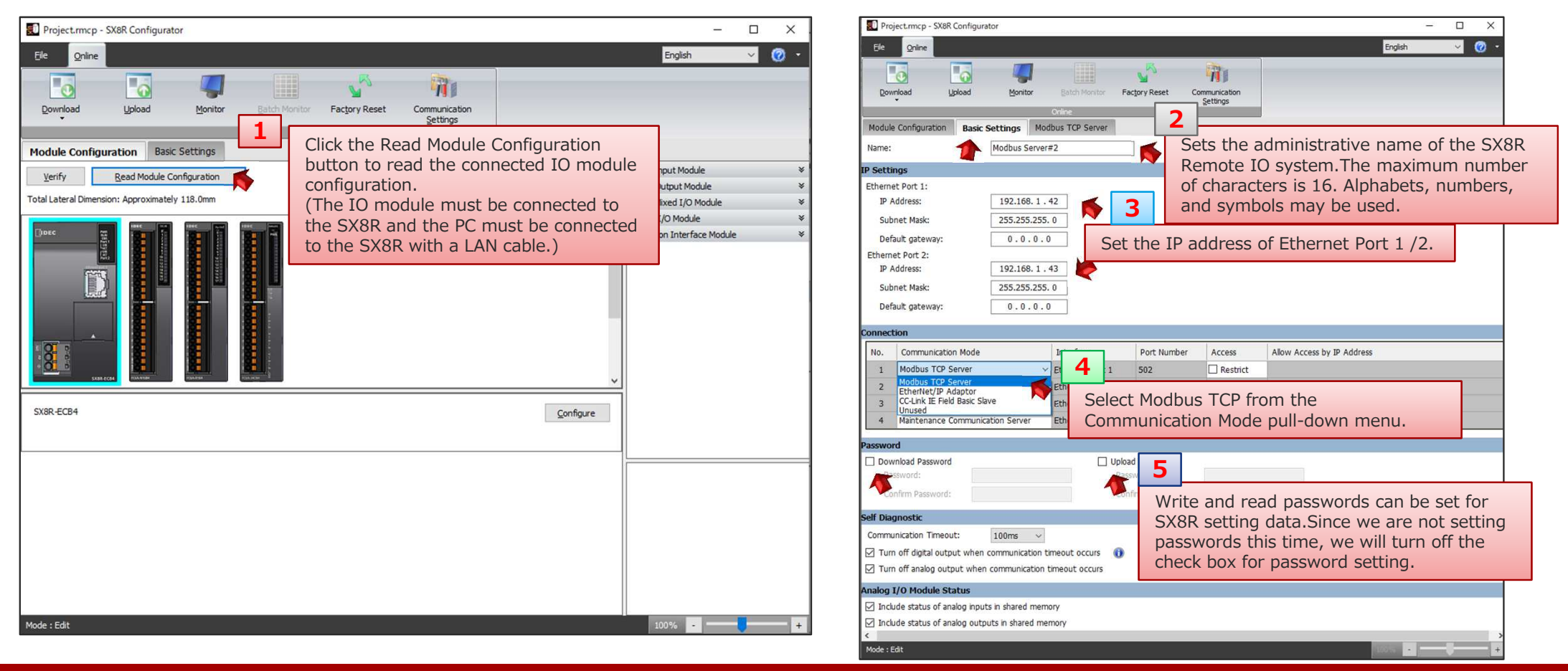

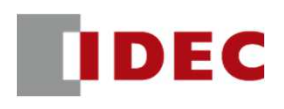

### Step6: Check the Modbus address allocation of the shared memory of SX8R (Modbus Server#2)

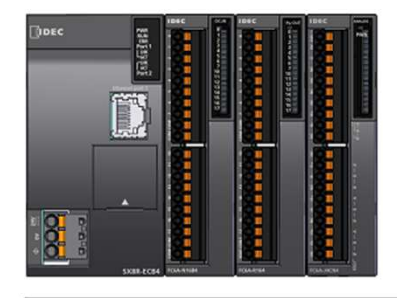

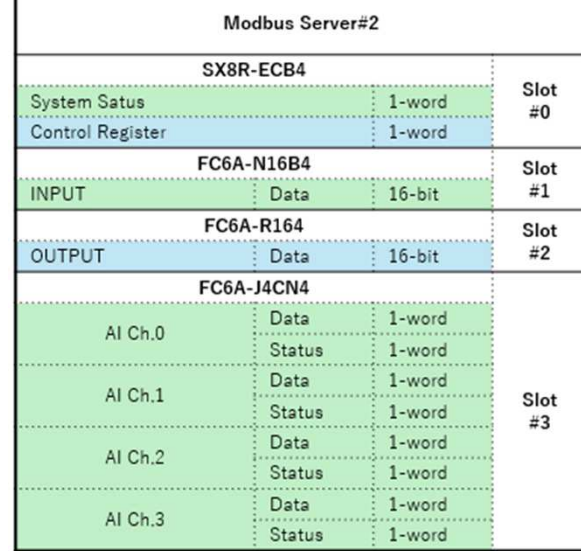

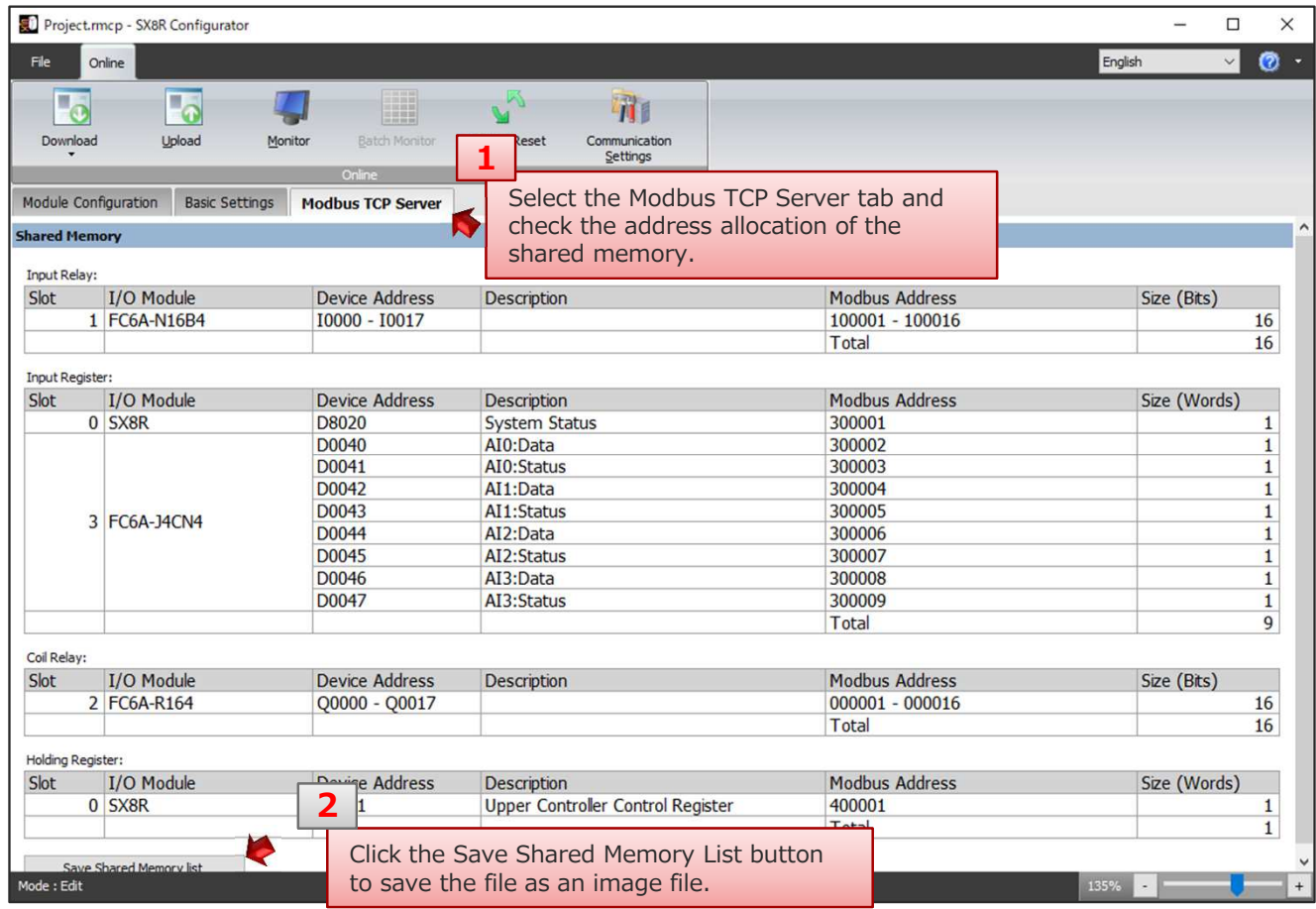

Copyright 2020 IDEC CORPORATION. All rights reserved.

 **CONFIDENTIAL**<u>।</u><br>9

**IDEC** 

### Step7: Download the setting data to SX8R (Modbus Server#2)

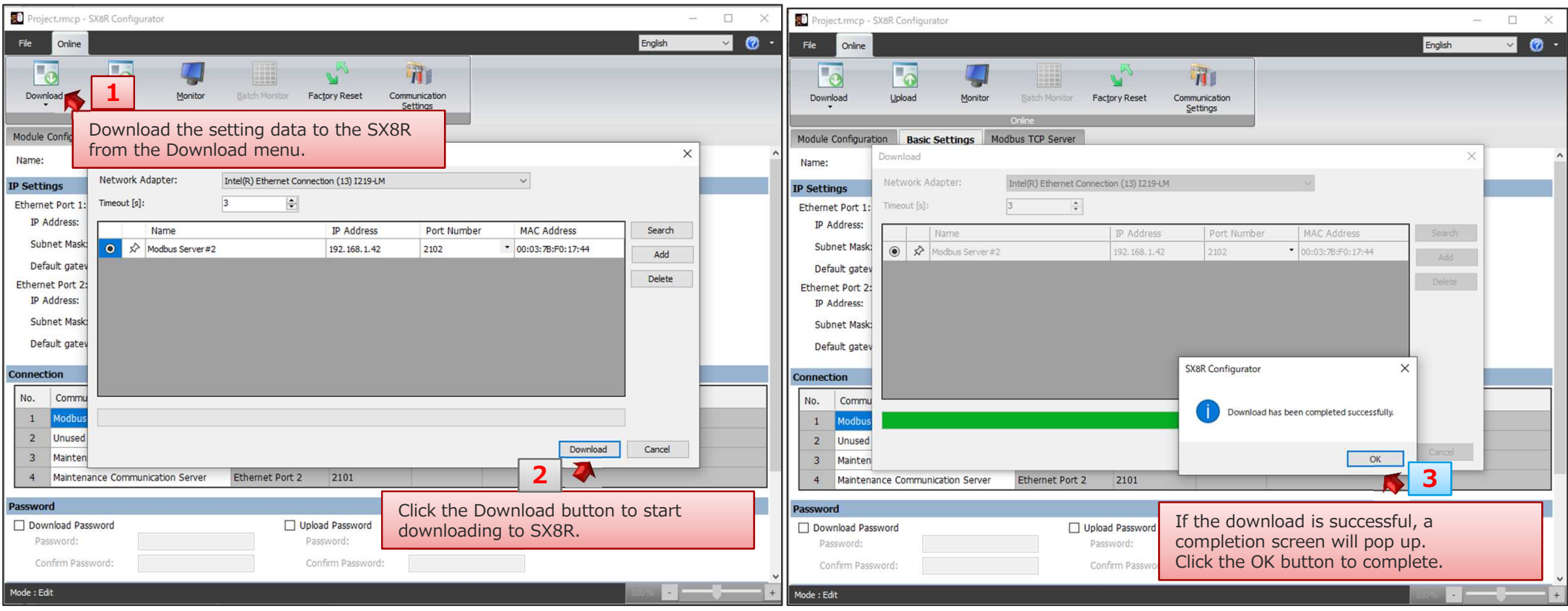

**IDEC** 

### Step 8: Configure communication settings for FC6A Plus CPU (Modbus TCP Client) using WindLDR

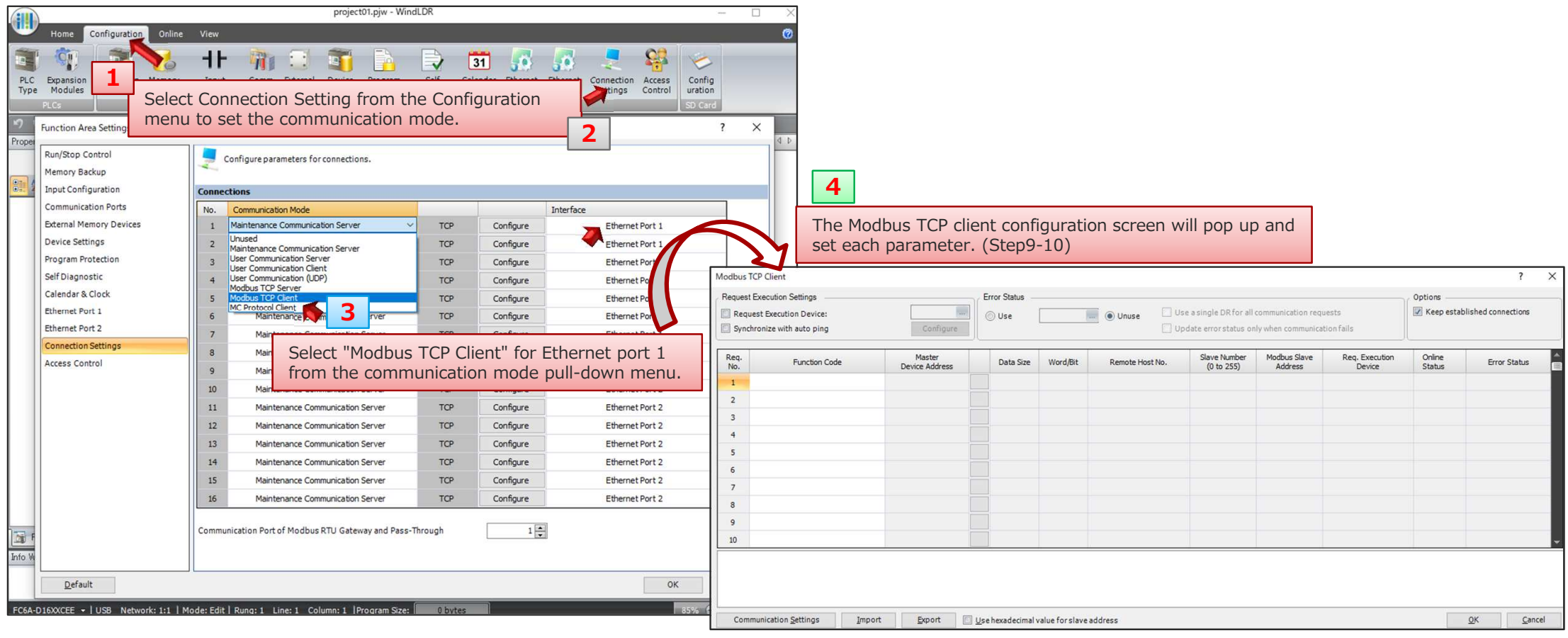

 **CONFIDENTIAL**<sup>11</sup>

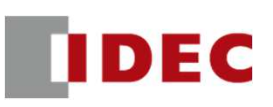

### Step9: Configure Modbus TCP client settings for Modbus Server#1

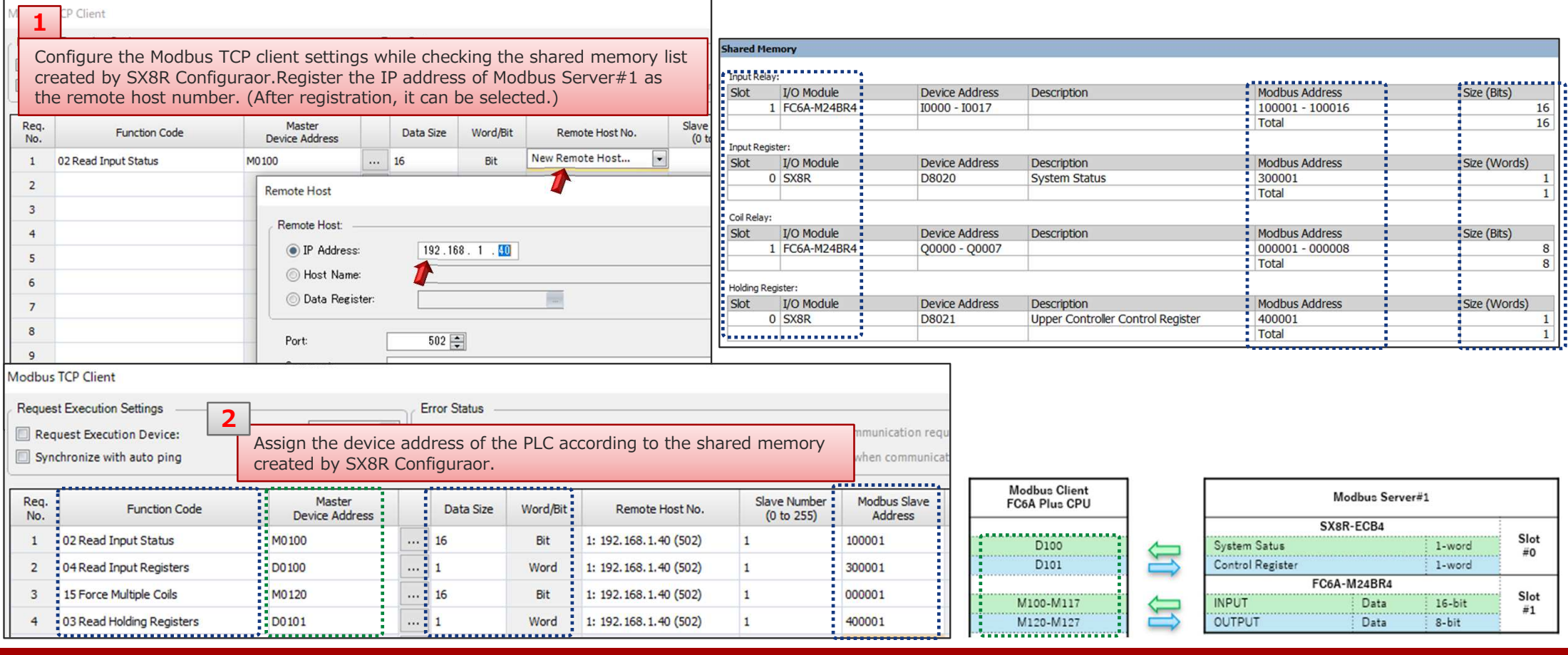

Copyright 2020 IDEC CORPORATION. All rights reserved.

 **CONFIDENTIAL**<sup>12</sup>

# **TDEC**

 $\frac{\text{Slot}}{\#0}$ 

Slot

 $\#1$ 

Slot  $#2$ 

Slot

#3

 $1$ -word  $1$ -word

 $16-bit$ 

 $16-bit$ 

 $1$ -word

 $1$ -word

1-word

1-word

 $1$ -word

 $1$ -word

 $1$ -word

 $1$ -word

Status

Status

Status

Data

Data

Data

Status

#### Step10: Configure Modbus TCP client settings for Modbus Server#2

 $... 16$ 

 $... 19$ 

 $\cdots$  16

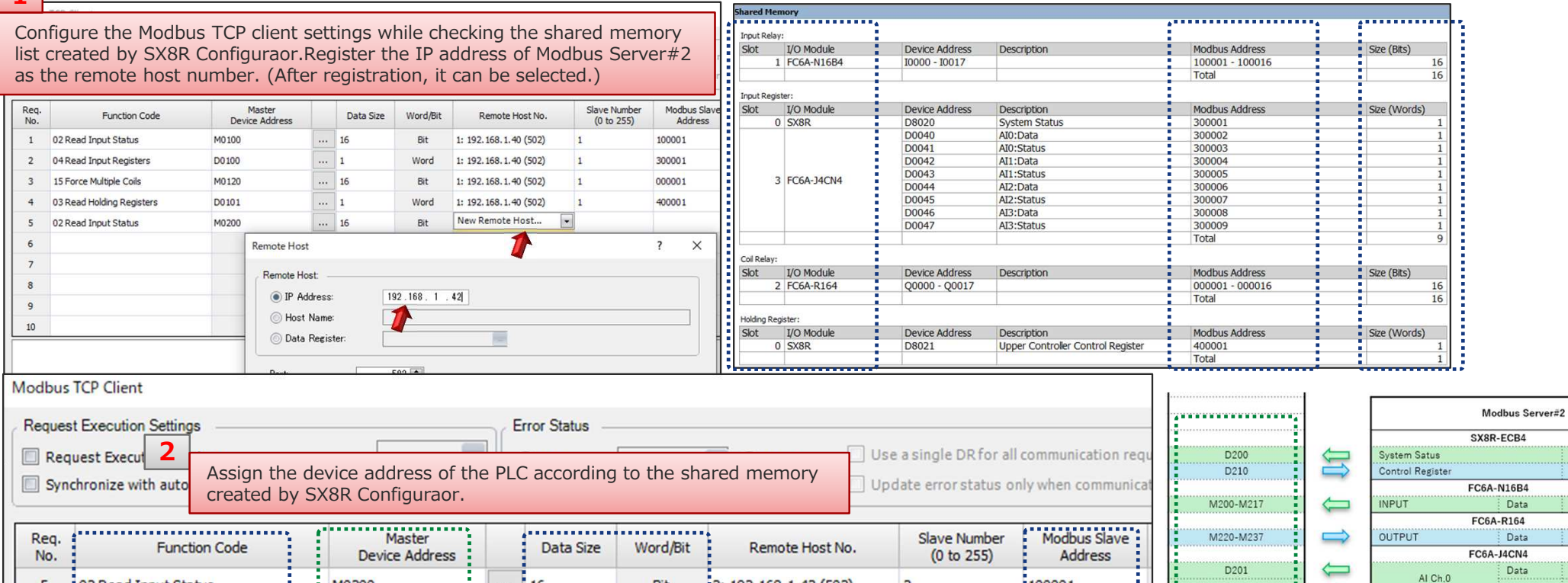

 $[2: 192.168.1.42(502)]$ 

 $: 2: 192.168.1.42(502)$ 

 $: 2: 192.168.1.42(502)$ 

Bit

Word

Bit

 $\overline{2}$ 

 $\overline{2}$ 

 $\overline{2}$ 

 $\overline{2}$ 

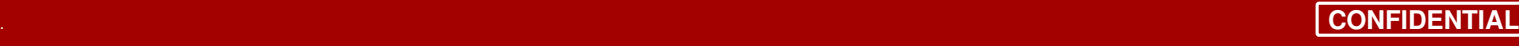

D202

D203

D<sub>204</sub>

D<sub>205</sub>

D206

D<sub>207</sub>

D<sub>208</sub>

 $: 100001$ 

300001

:000001

 $-400001$ 

DENTIAL<sub>1</sub> 13

Al Ch.1

Al Ch.2

Al Ch.3

Copyright 2020 IDEC CORPORATION. All rights reserved.

103 Read Holding Registers......

: 02 Read Input Status

<sup>1</sup>04 Read Input Registers

: 15 Force Multiple Coils

5

 $6\phantom{a}$ 

 $\overline{7}$ 

8

M0200

D0202

M0220

 $1.00210...$ 

 $\overline{1}$ 

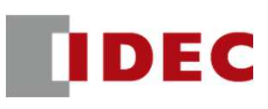

## FC6A Plus and SX8R: Modbus TCP communication settings have been completed.

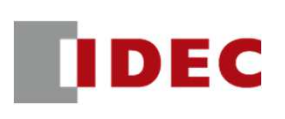

Step1: Define shared memory allocation between scanner and adapter according to remote IO system configuration

System Configuration

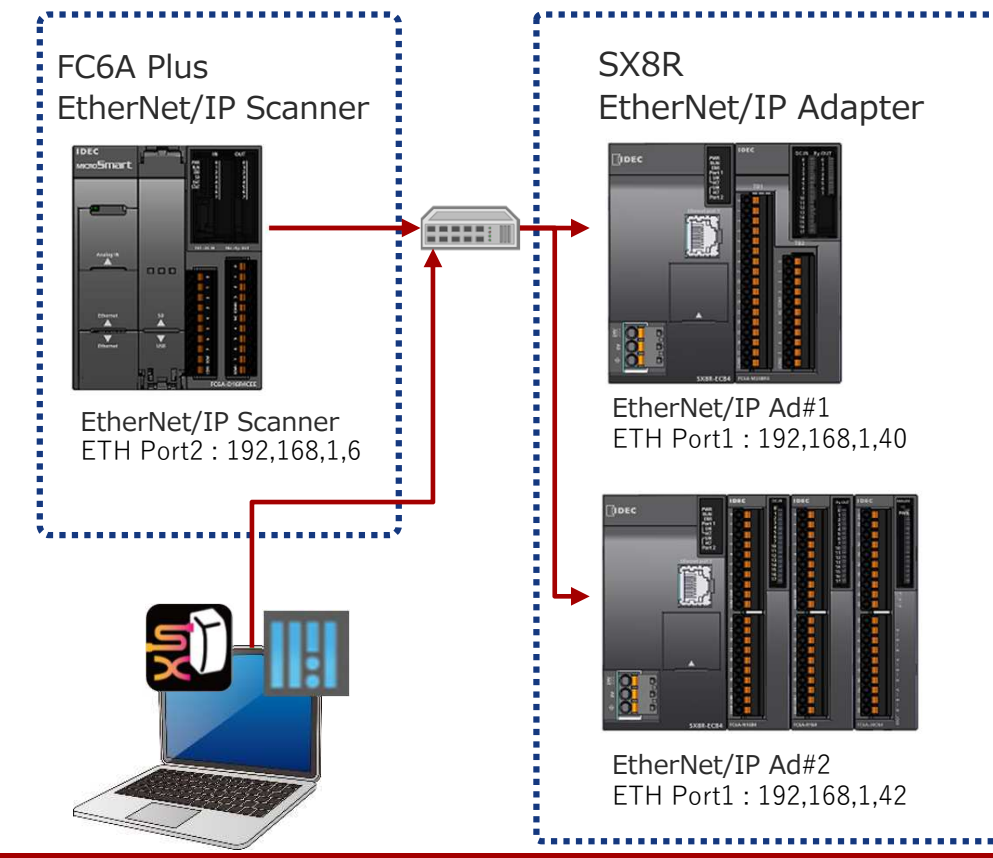

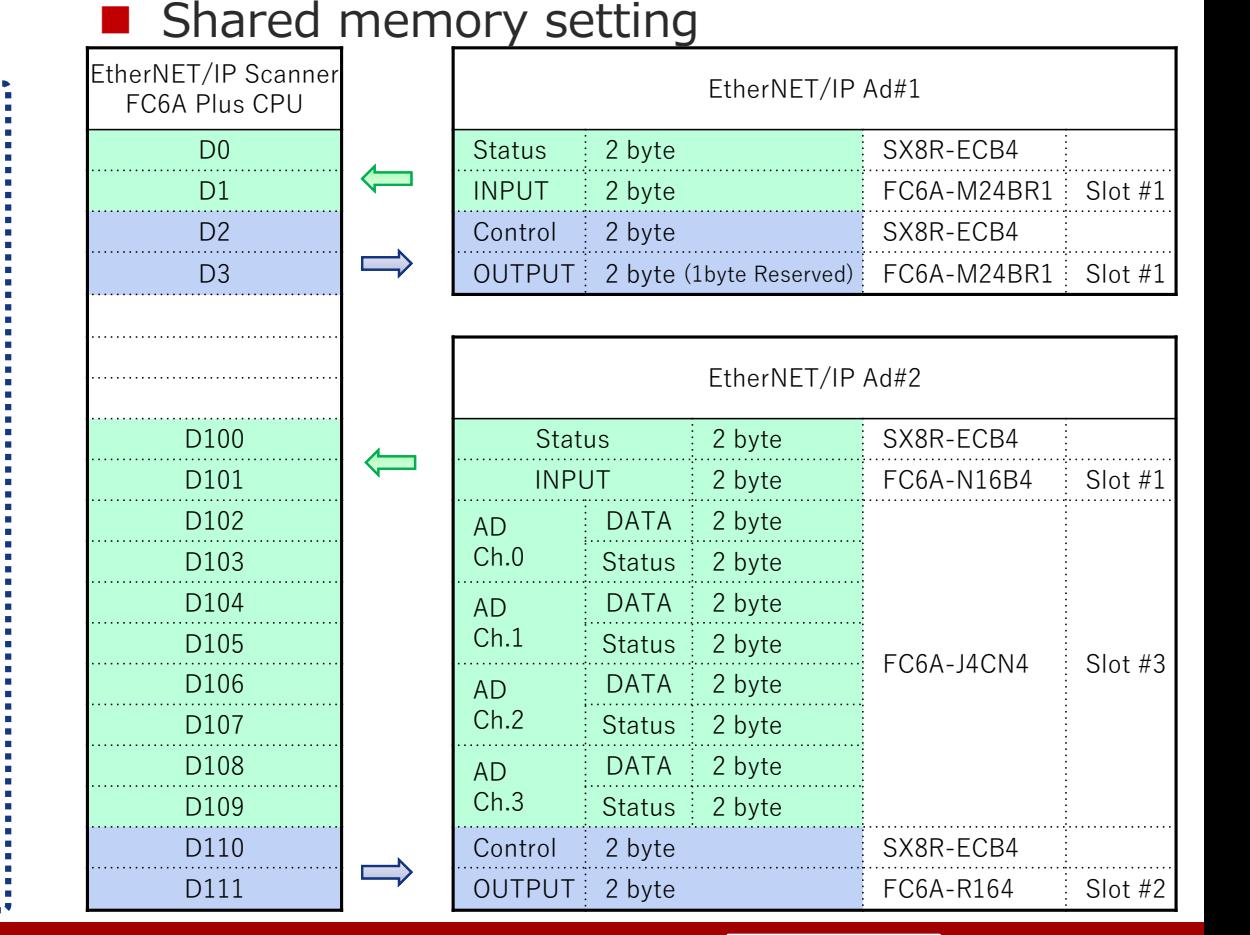

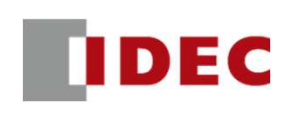

#### Step2: Configure communication settings for SX8R (EtherNet/IP Adpter#1) using SX8R Configurator

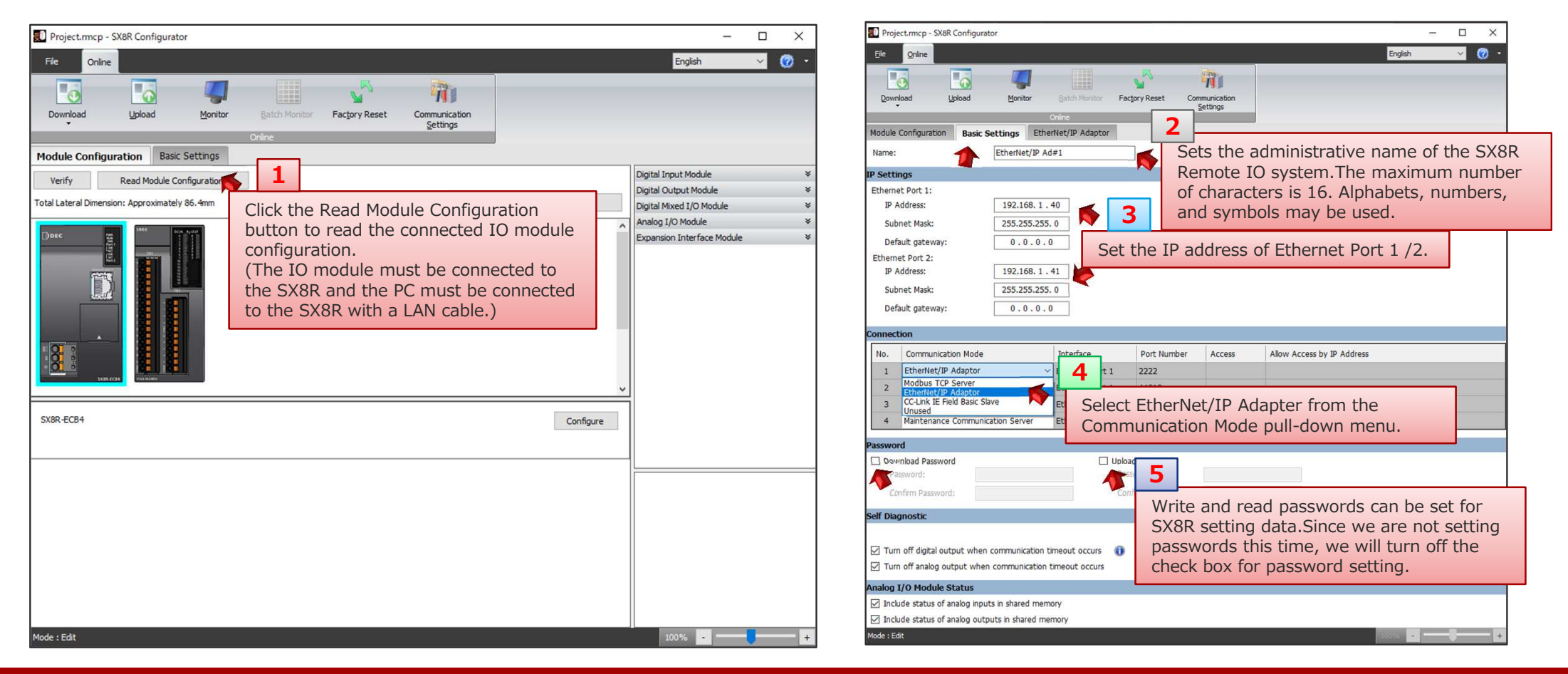

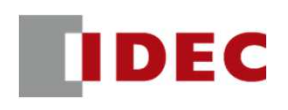

### Step3: Check the address allocation of the EtherNet/IP shared memory in SX8R (EtherNet/IP Adpter#1)

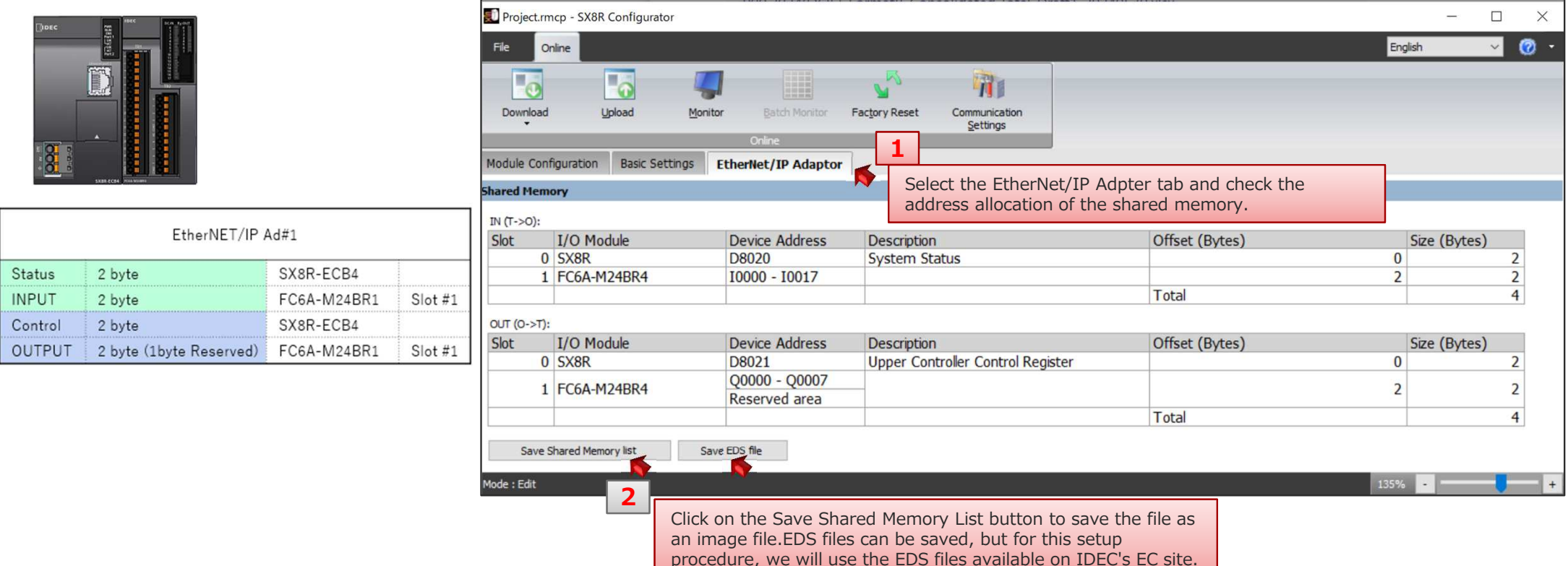

# **IDEC**

### Step4: Download the setting data to SX8R (EtherNet/IP Adpter#1)

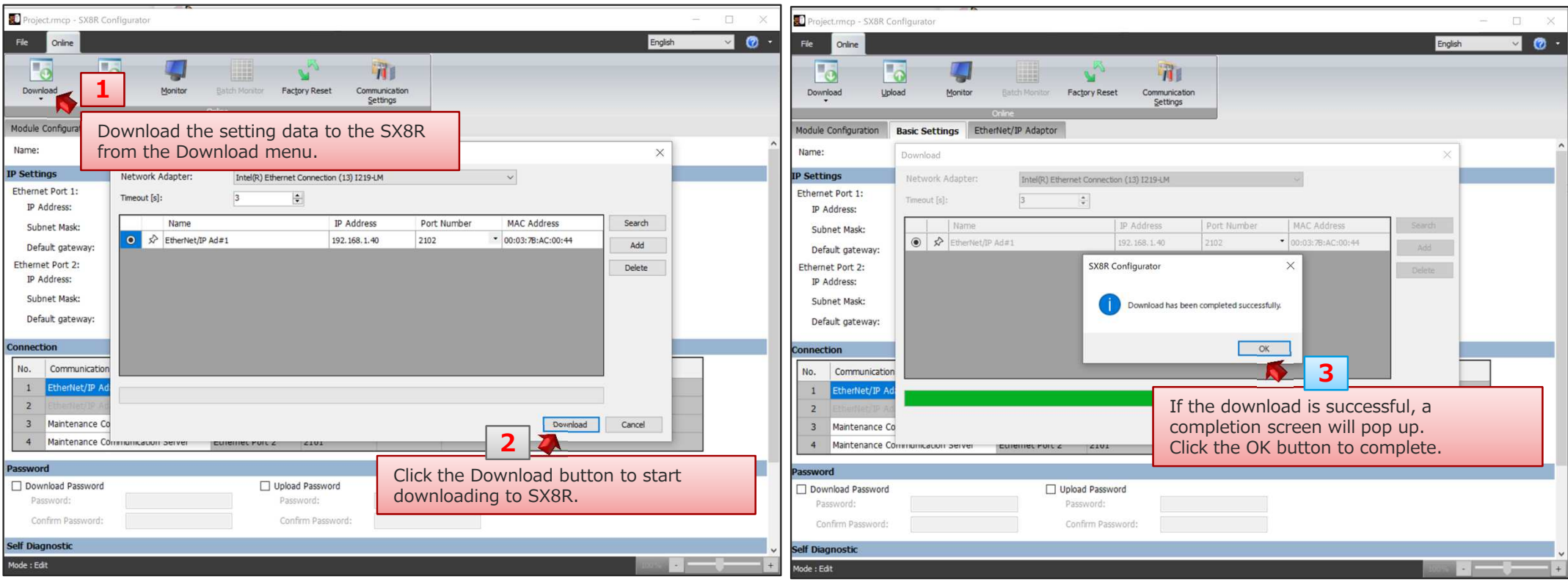

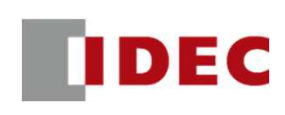

### Step5: Configure communication settings for SX8R (EtherNet/IP Adpter#1) using SX8R Configurator

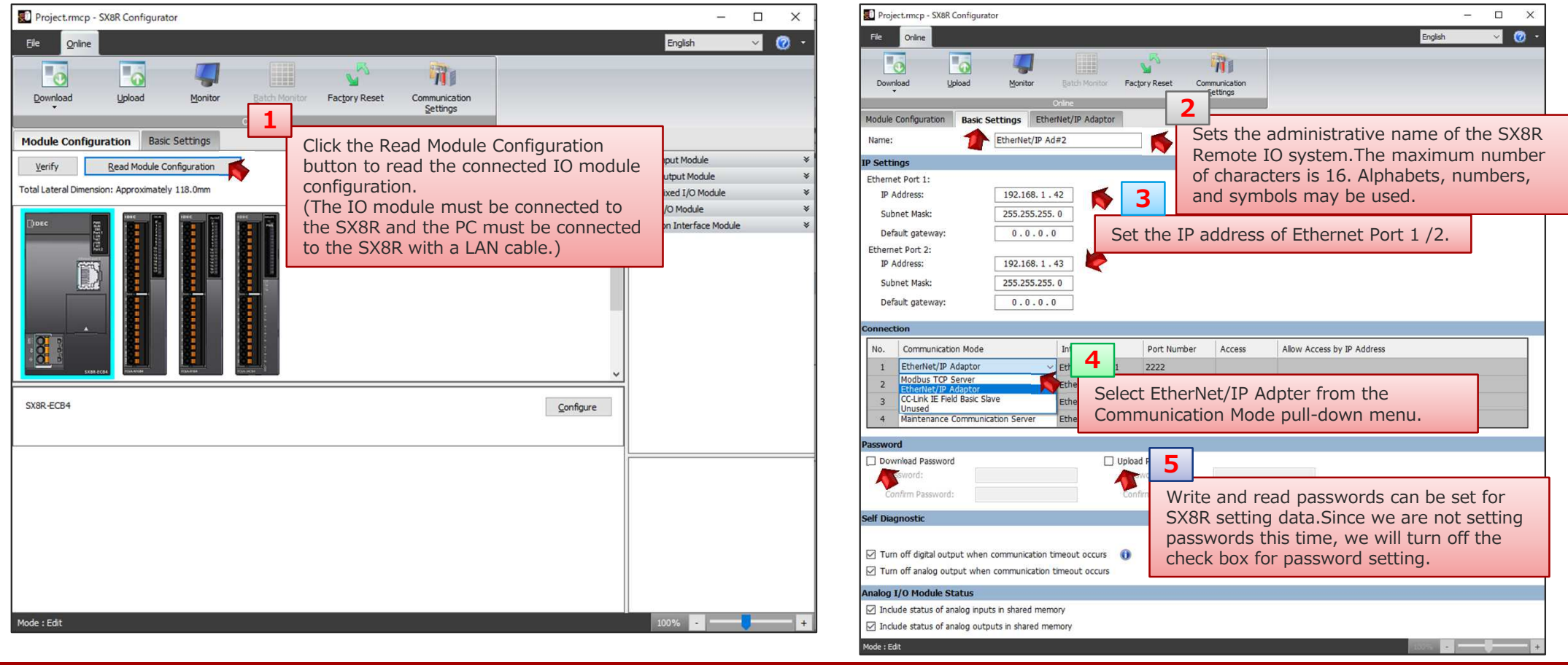

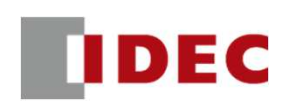

 $\Box$ 

 $\vee$ 

 $\equiv$ 

English

 $\times$ 

 $\bullet$ 

### Step6: Check the address allocation of the EtherNet/IP shared memory in SX8R (EtherNet/IP Adpter#1)

Monitor

Project.rmcp - SX8R Configurator

 $\overline{\phantom{a}}$ 

Upload

Online

File

**To** 

Download

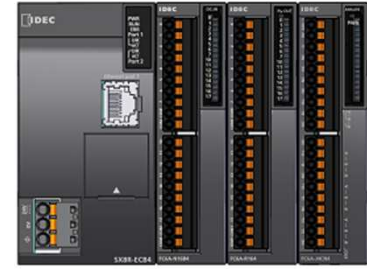

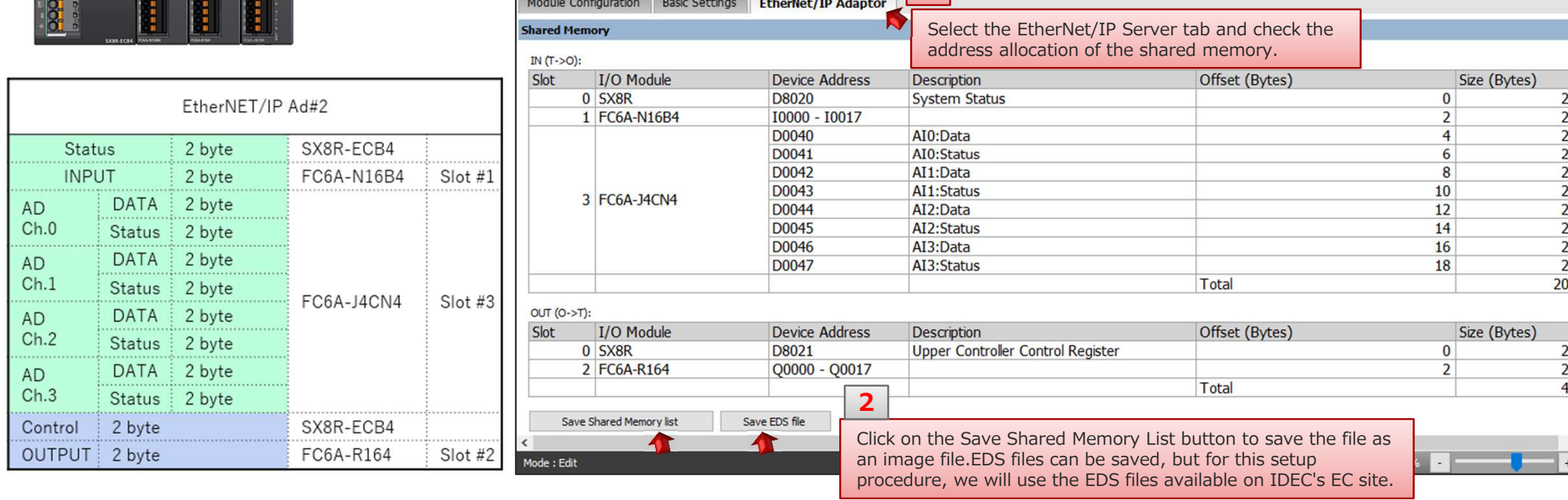

1

 $\mathbf{v}^{\mathbb{N}}$ 

**Factory Reset** 

宿

Communication Settings

H

Batch Monitor

**IDEC** 

### Step7: Download the setting data to SX8R (EtherNet/IP Adpter#2)

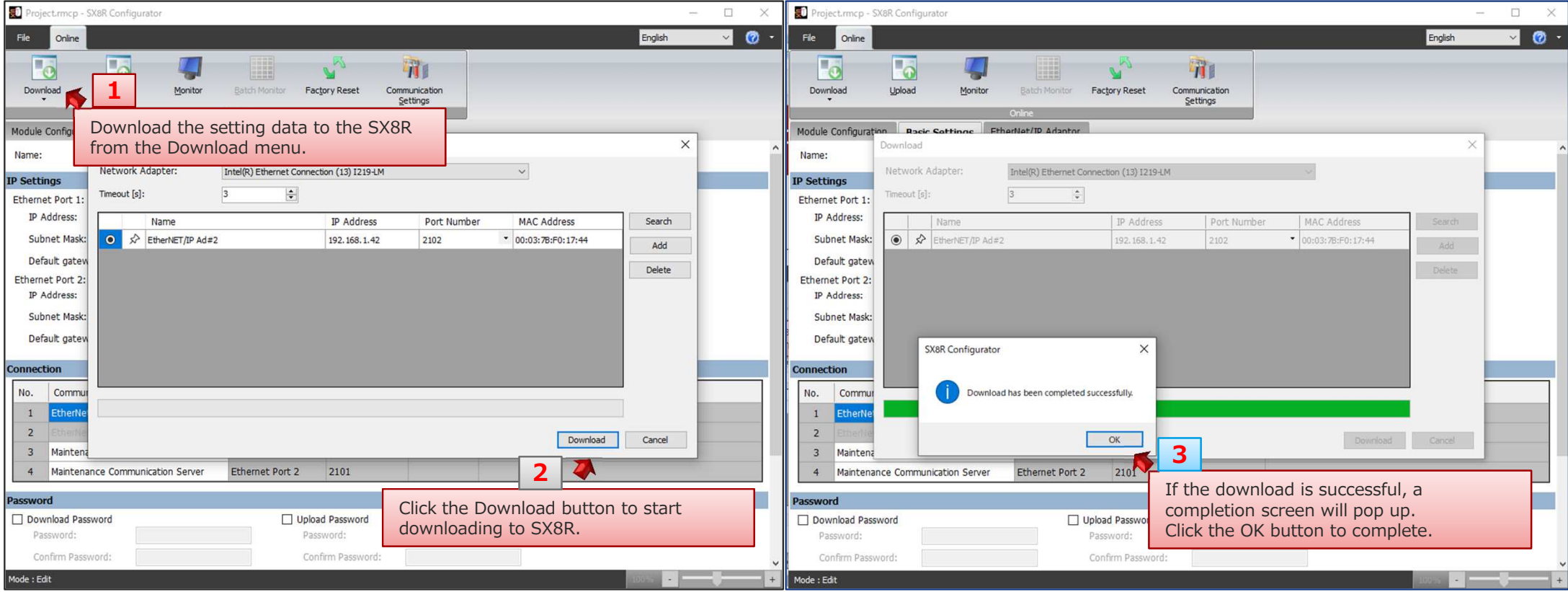

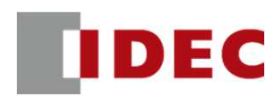

Step8: Configure communication settings for FC6A Plus CPU (EtherNet/IP Scanner) using WindLDRDownload the EDS file from the IDEC EC site and import the EDS file into WindLDR.

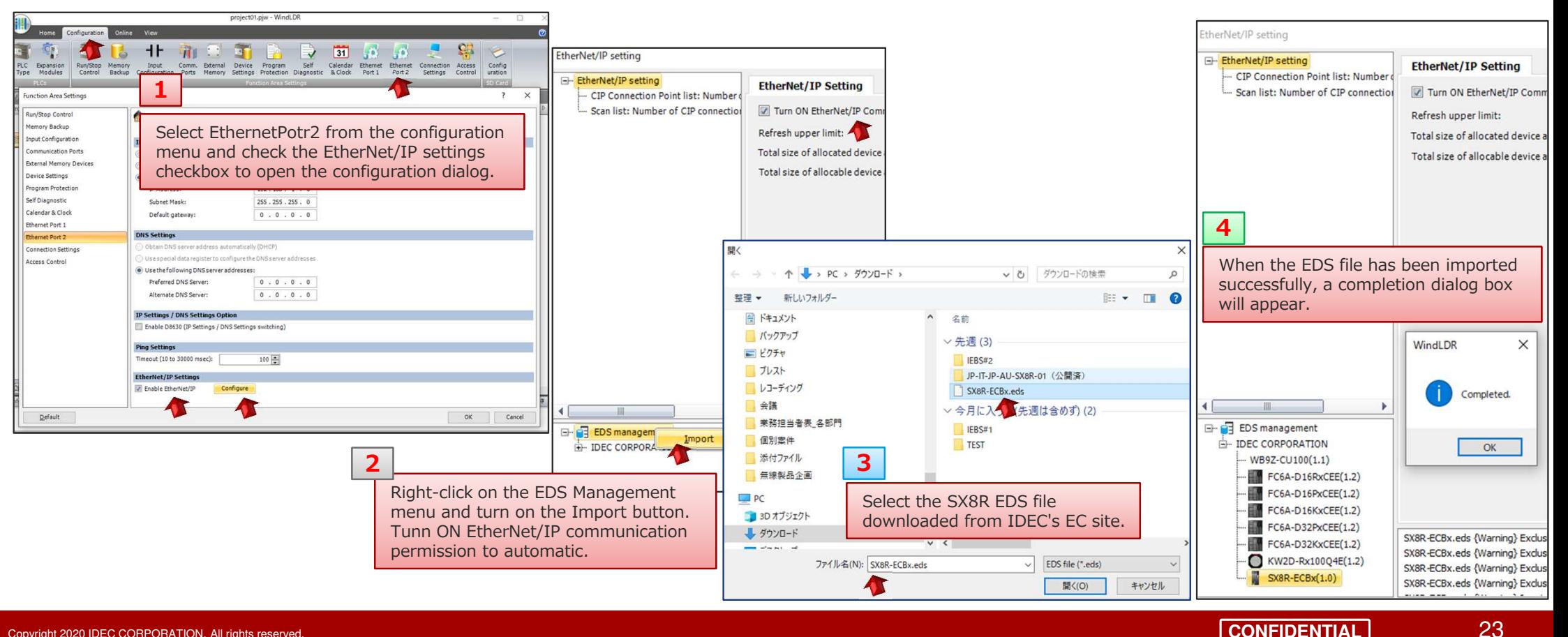

**CONFIDENTIAL**

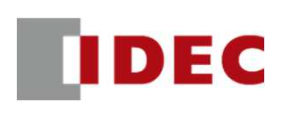

Step9: Add SX8R EDS file to the scan list and configure CIP connection settings for EtherNet/IP Adpter#1

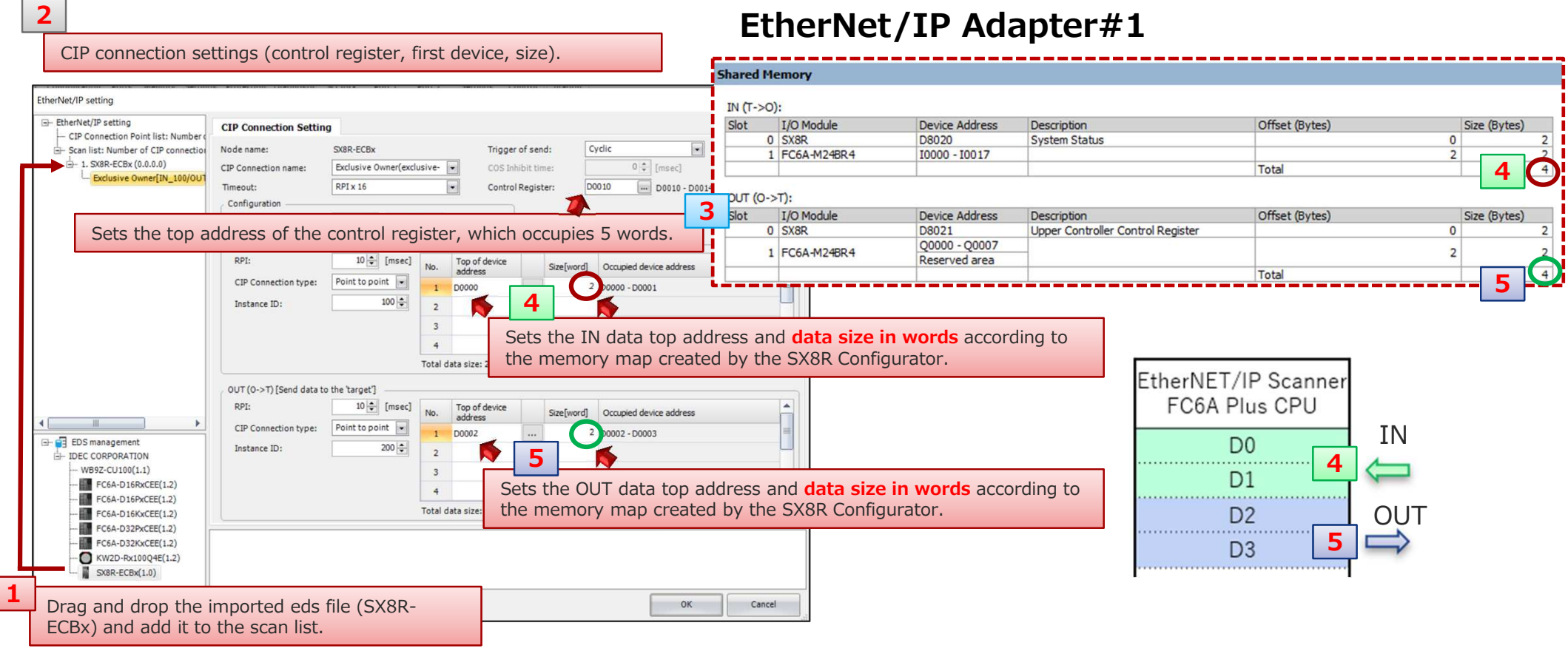

**IDEC** 

#### Step10: Configure target settings for EtherNet/IP Adpter#1 from scanlist

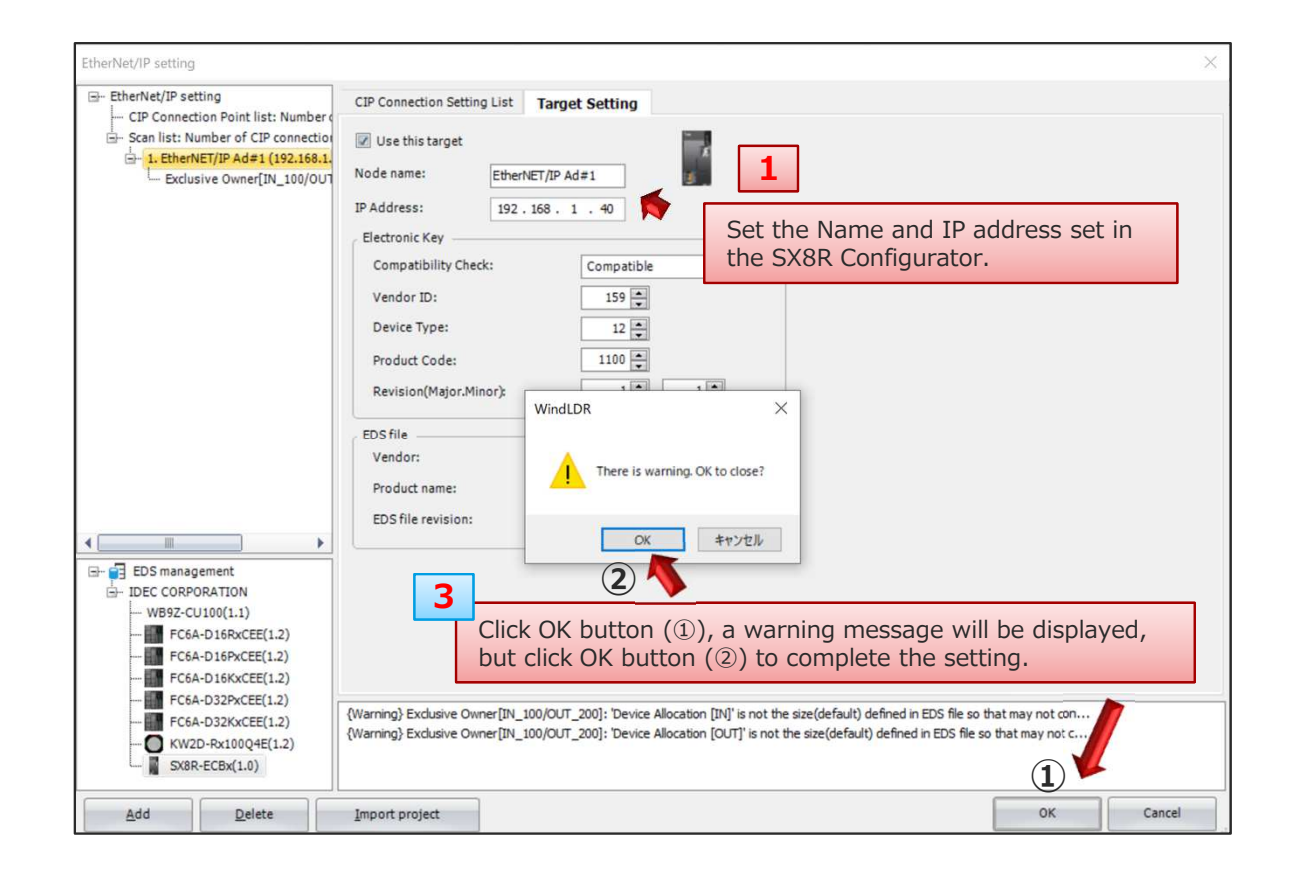

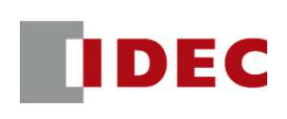

### Step11: Add SX8R EDS file to the scan list and configure CIP connection settings for EtherNet/IP Adpter#2

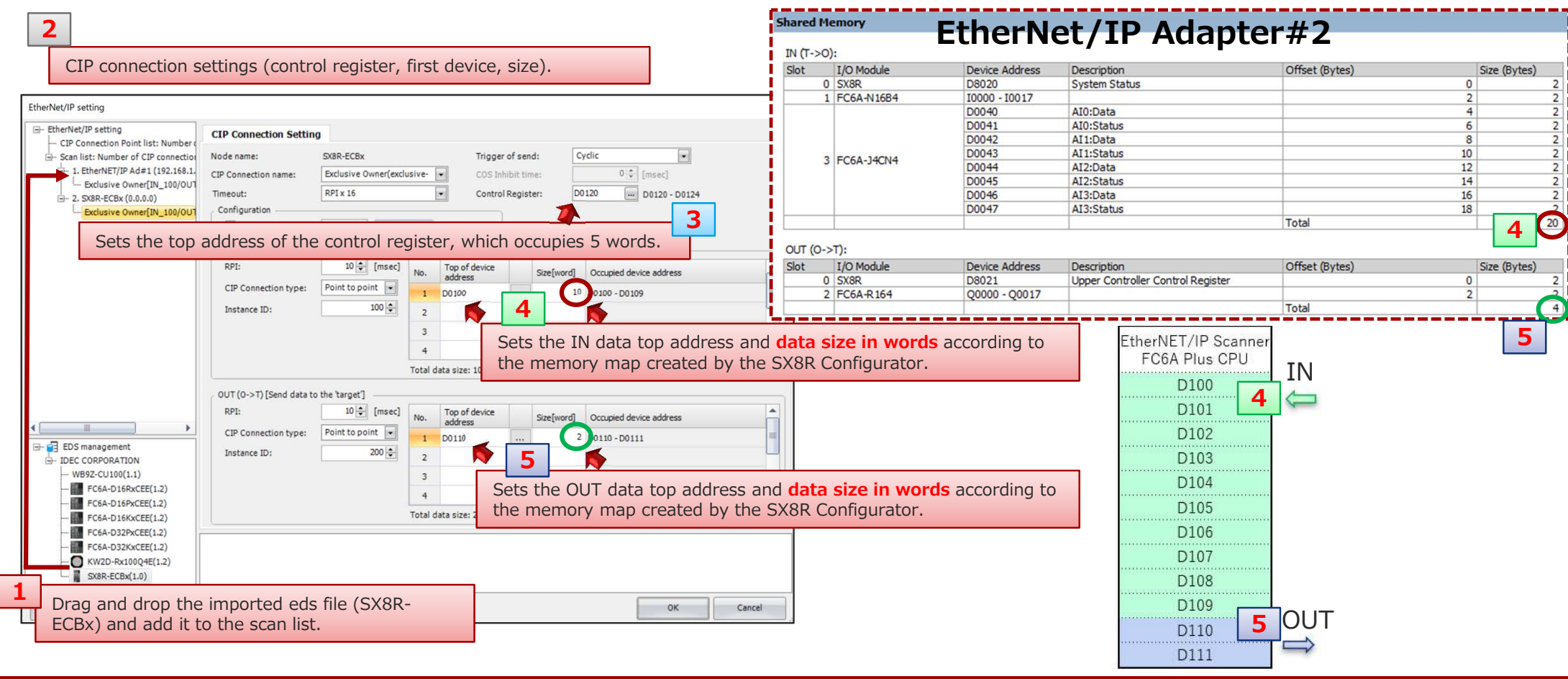

**IDEC** 

#### Step12: Configure target settings for EtherNet/IP Adpter#1 from scanlist

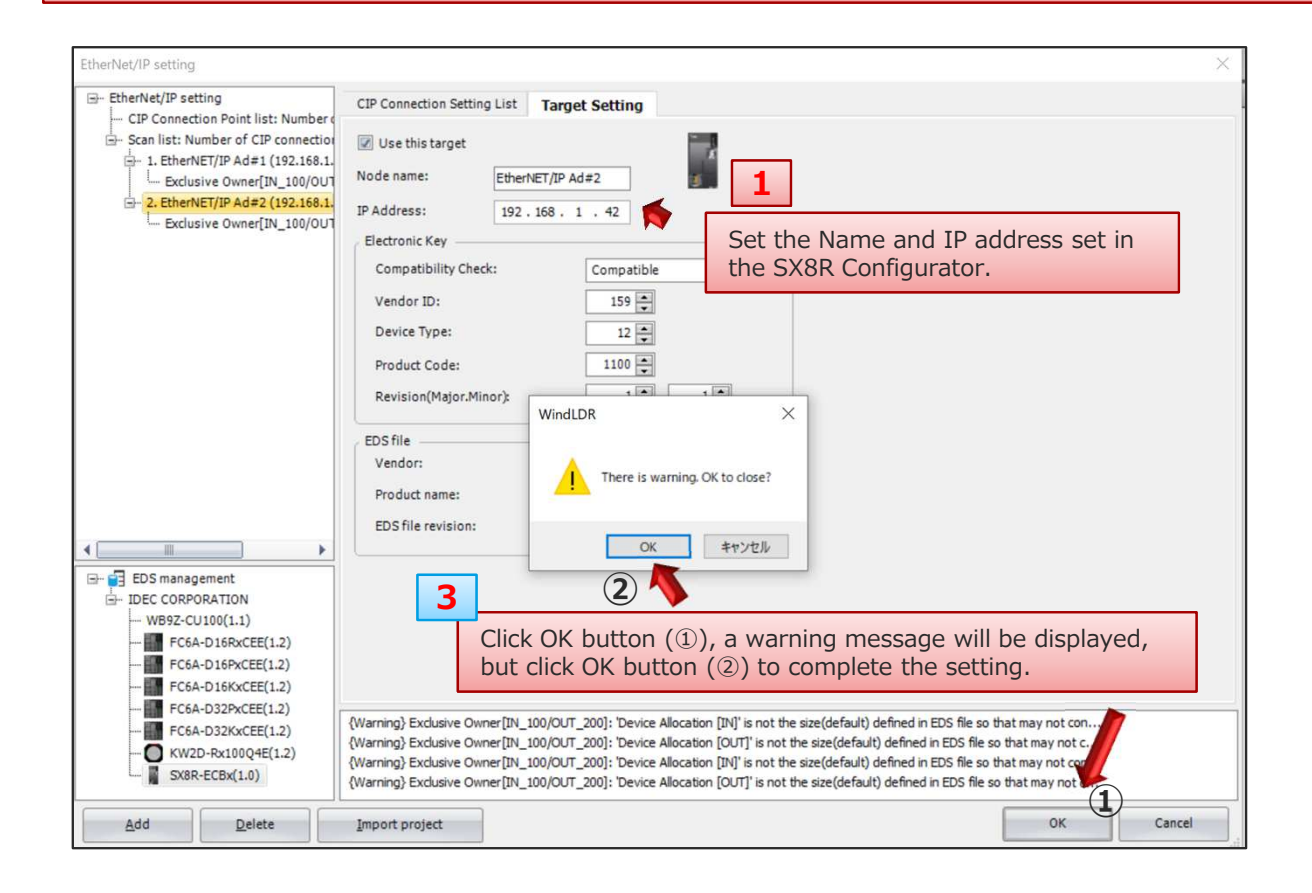

Copyright 2020 IDEC CORPORATION. All rights reserved.

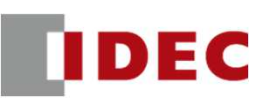

## FC6A Plus and SX8R: EtherNet/IP communication settings have been completed.

#### Mitsubishi PLC and SX8R:CC-Link IE Field Basic protocC and UNON.CCTHIN IL FIGIU DASIC PROC Basic protocol

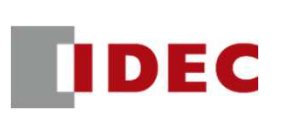

Step 1: Define shared memory allocation between master and slave according to the remote IO system configuration

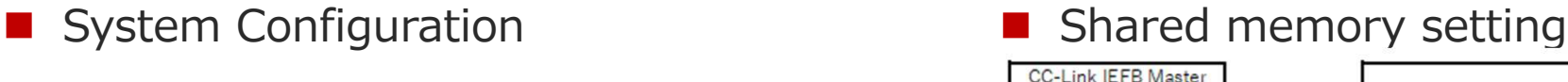

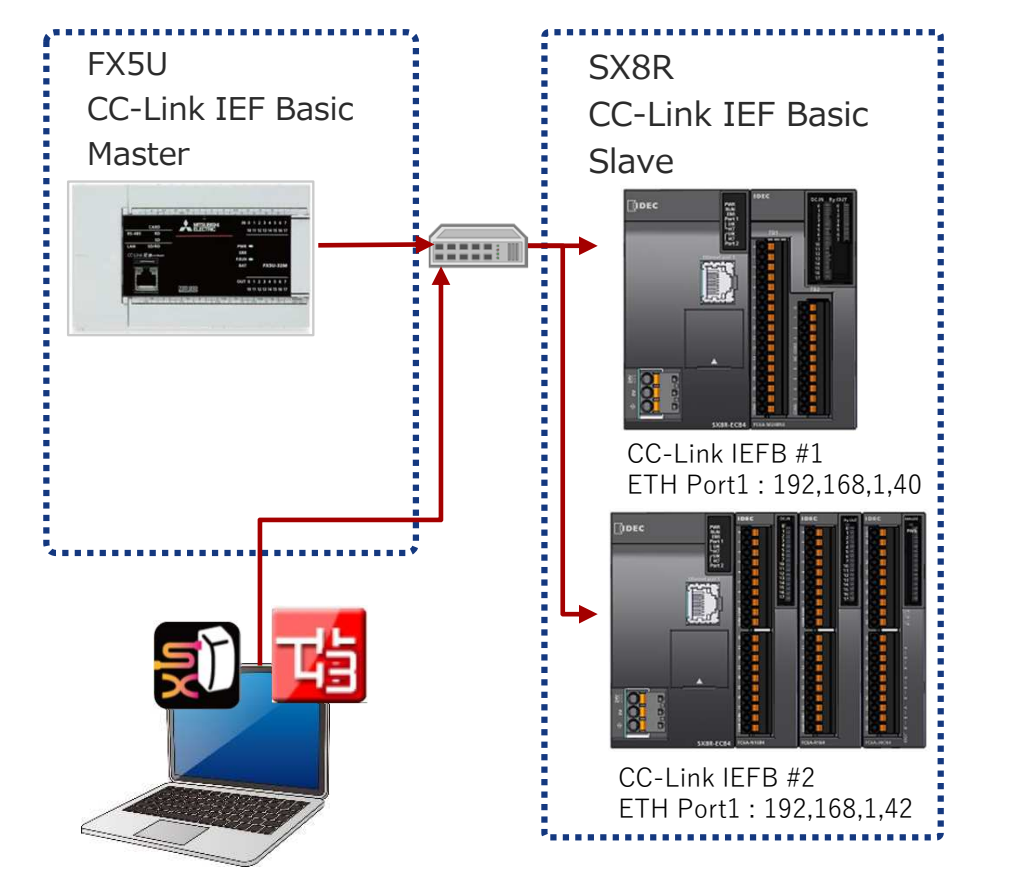

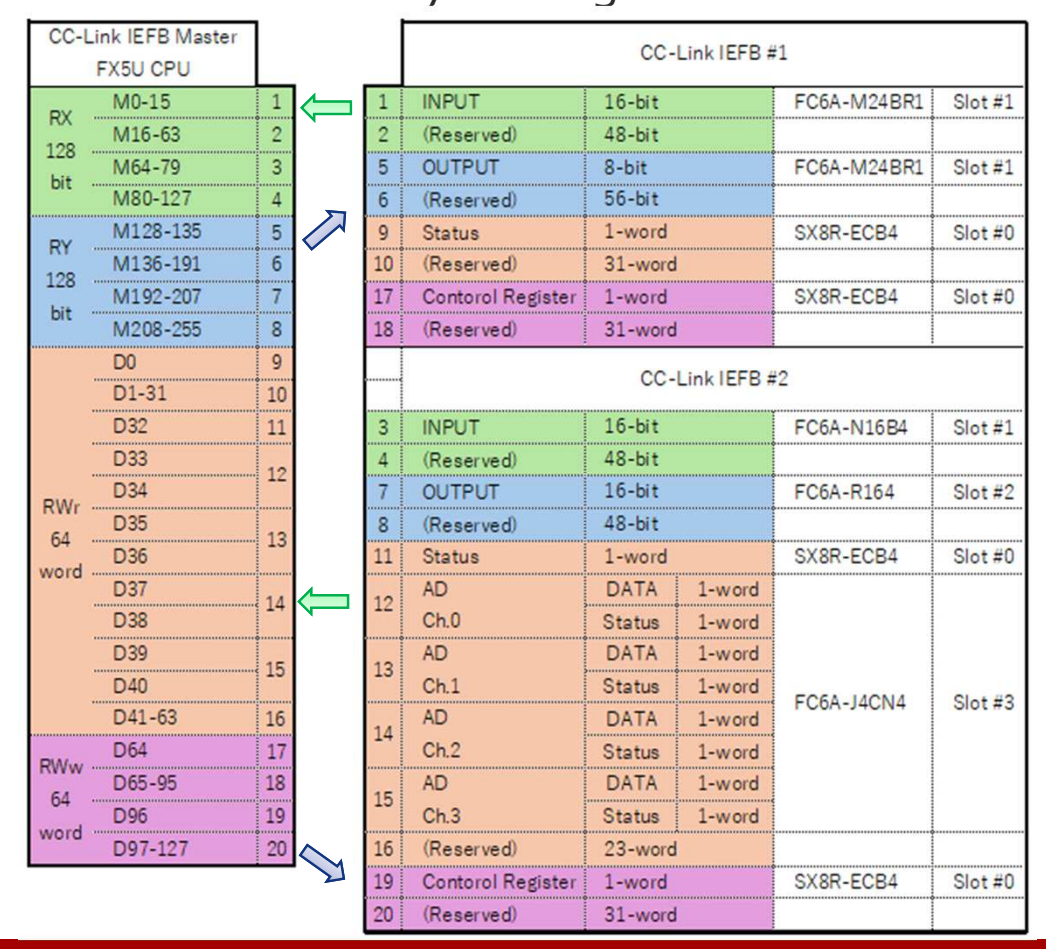

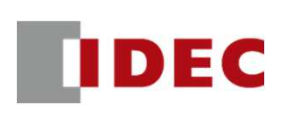

#### Step 2: Configure communication settings for SX8R (CC-Link IE Field Basic Slave #1) using SX8R Configurator

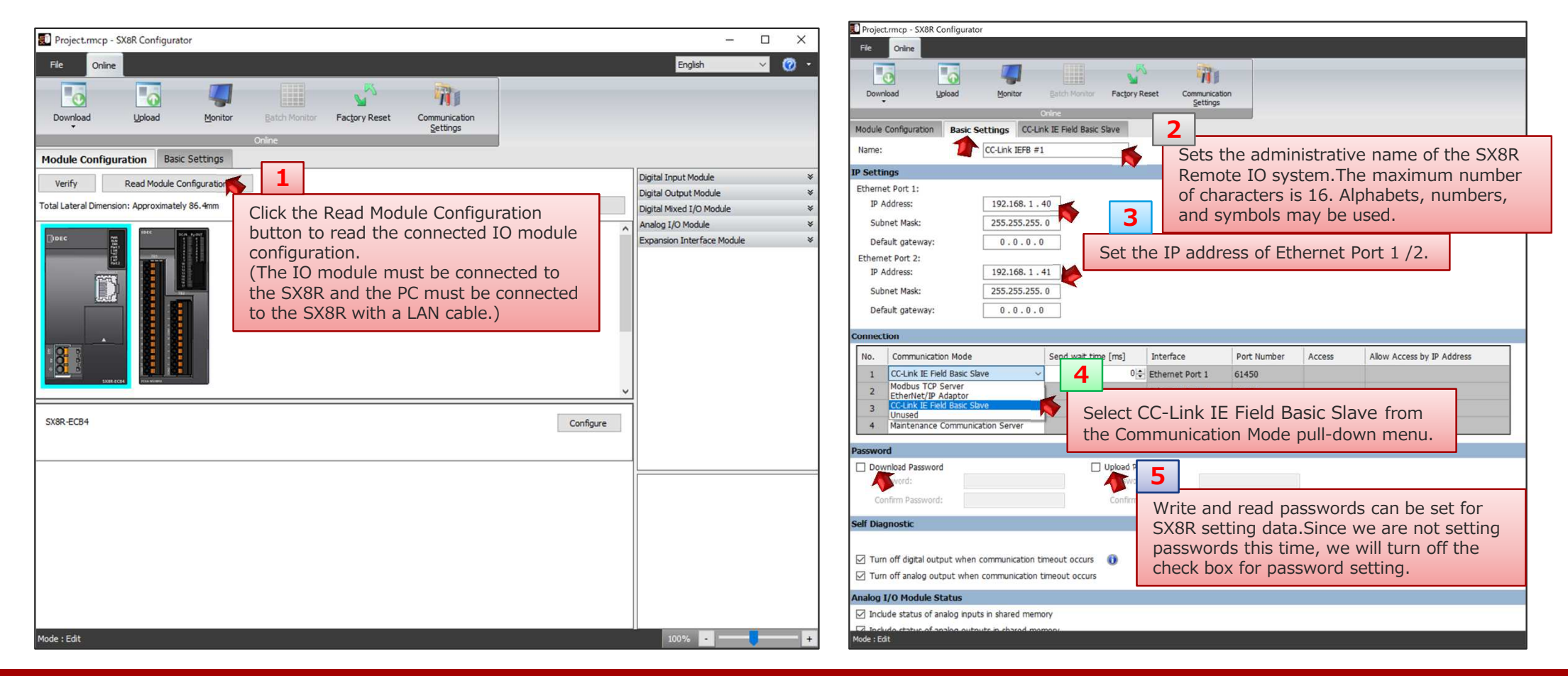

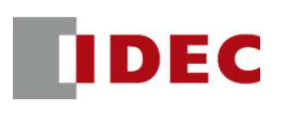

### Step 3: Check the address allocation of the shared memory of SX8R (CC-Link IE Field Basic Slave #1)

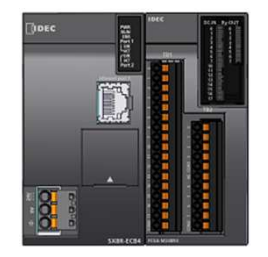

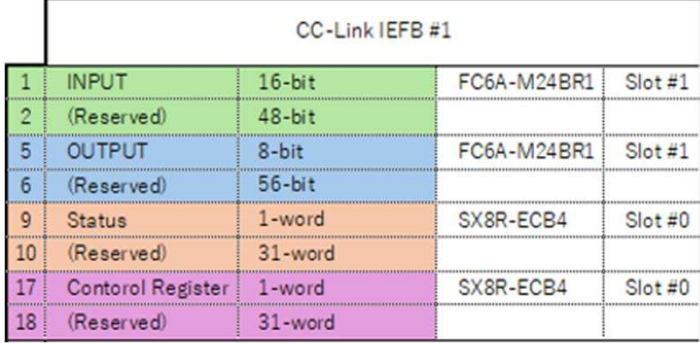

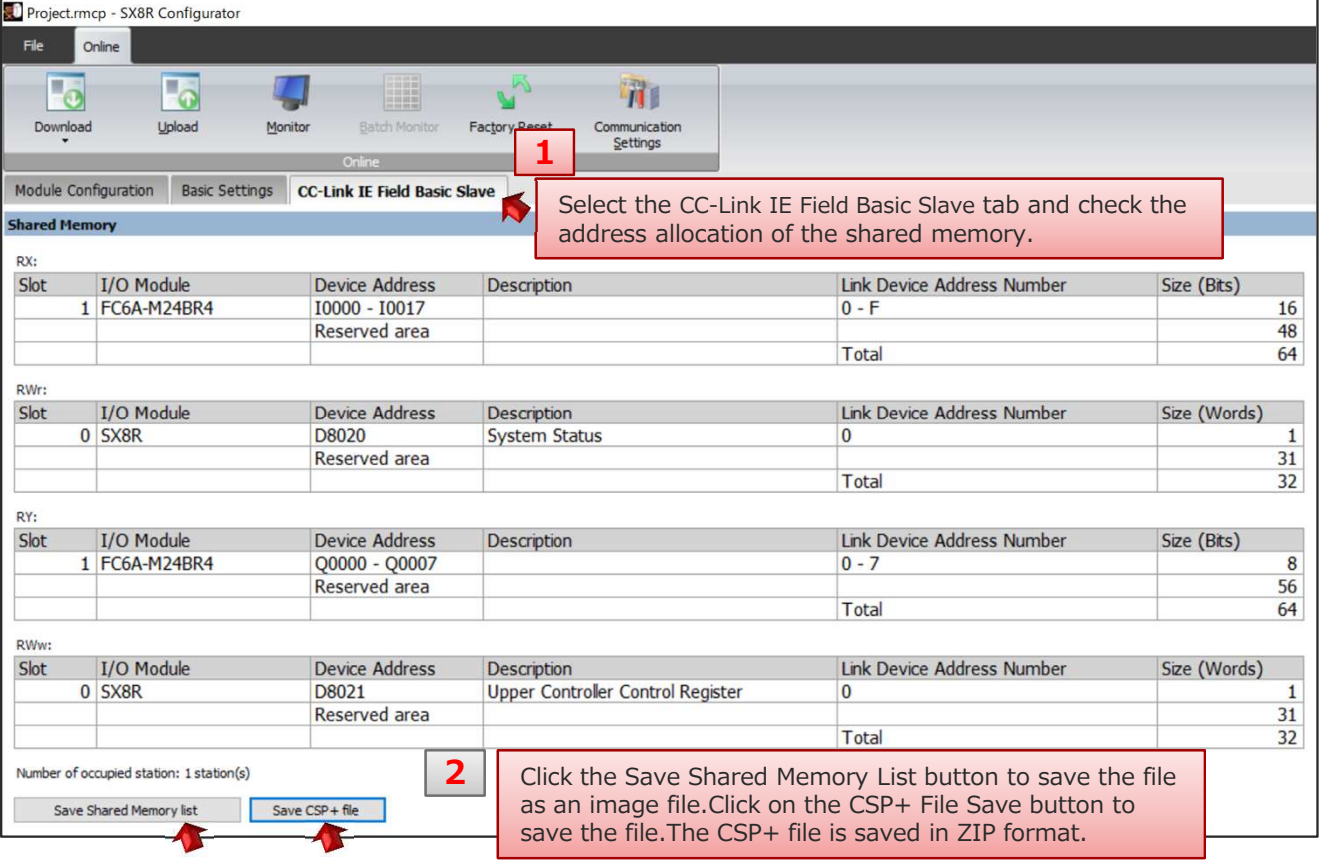

## FX5U and SX8R: CC-Link IE Field Basic

**IDEC** 

### Step4: Download the setting data to SX8R (CC-Link IE Field Basic Slave #1)

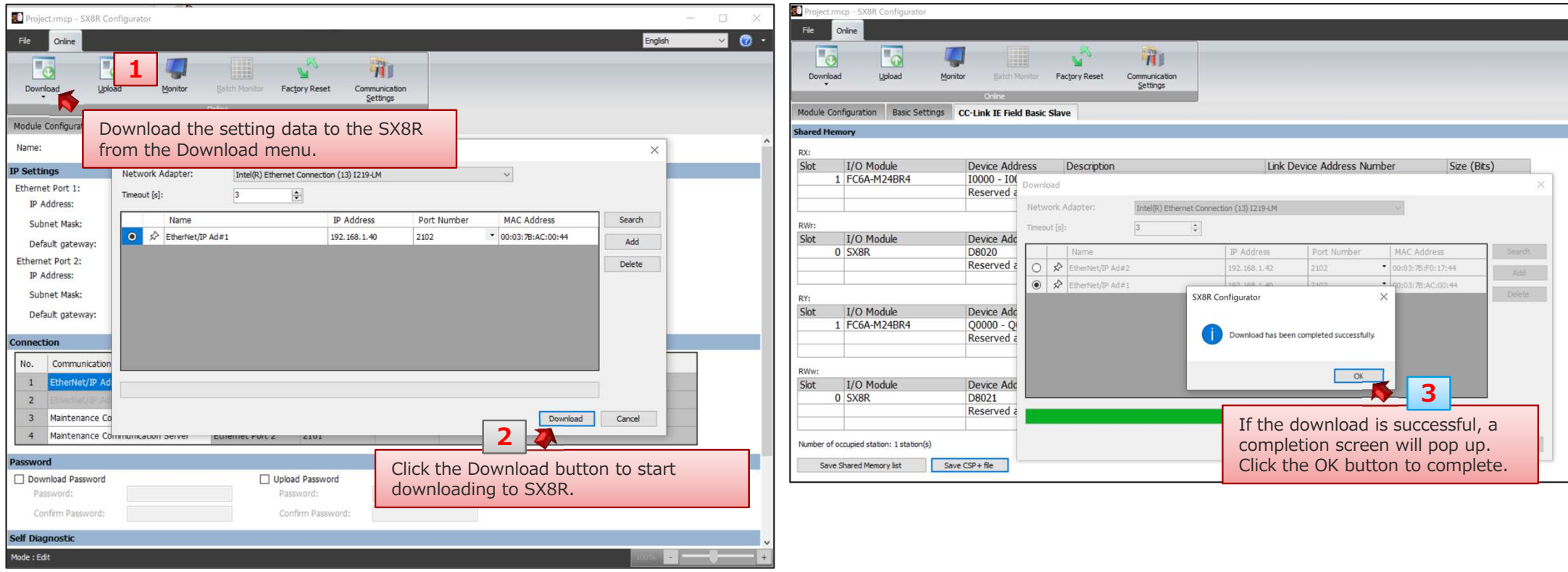

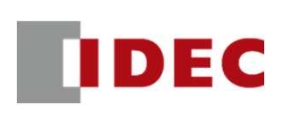

### Step 5: Configure communication settings for SX8R (CC-Link IE Field Basic Slave #2) using SX8R Configurator

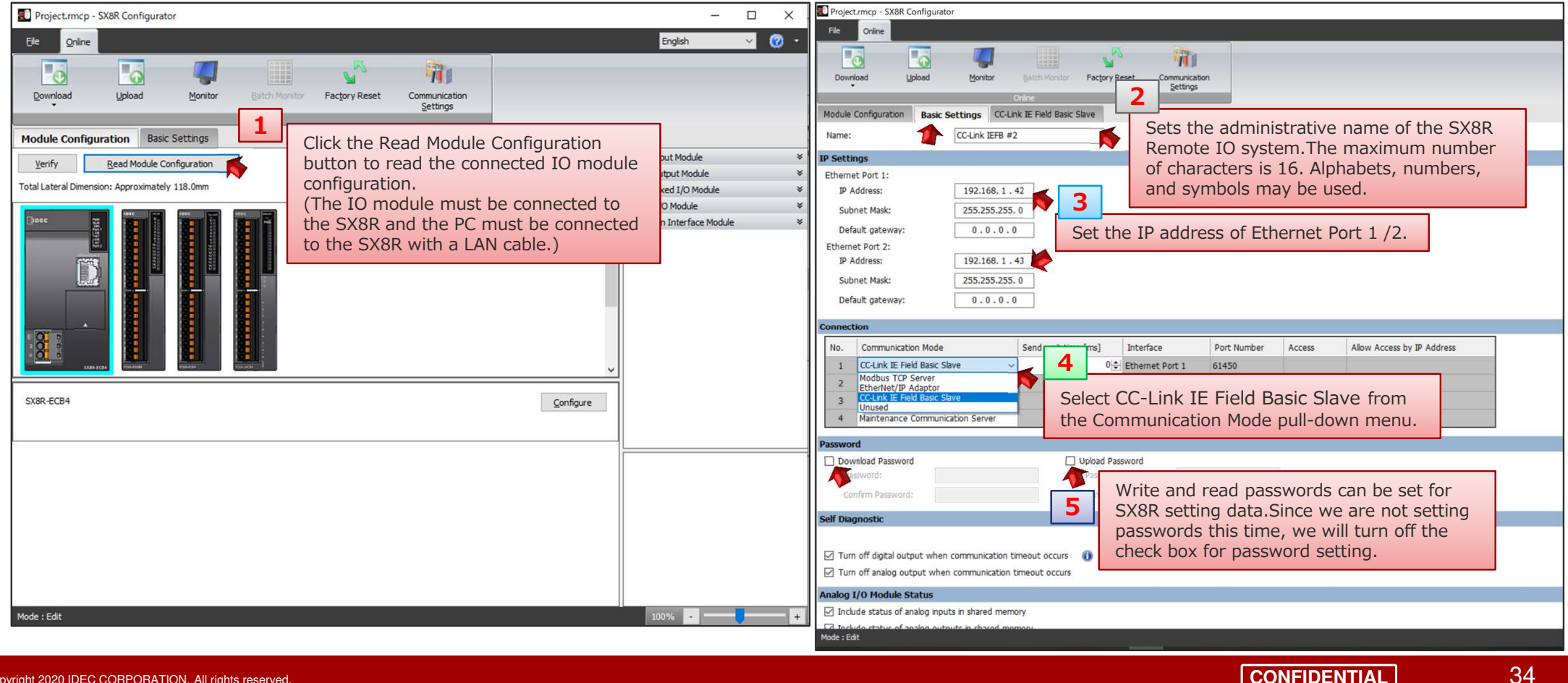

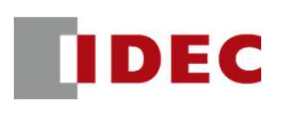

### Step 6: Check the address allocation of the shared memory of SX8R (CC-Link IE Field Basic Slave #2)

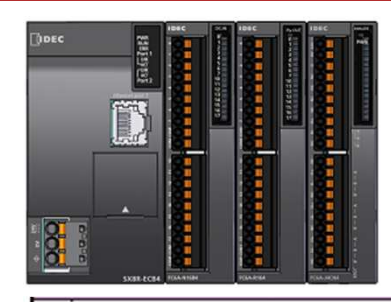

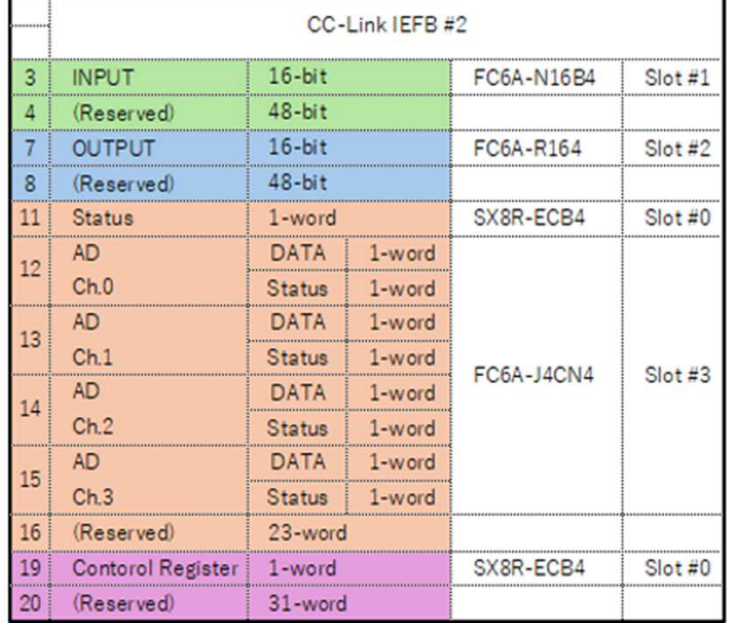

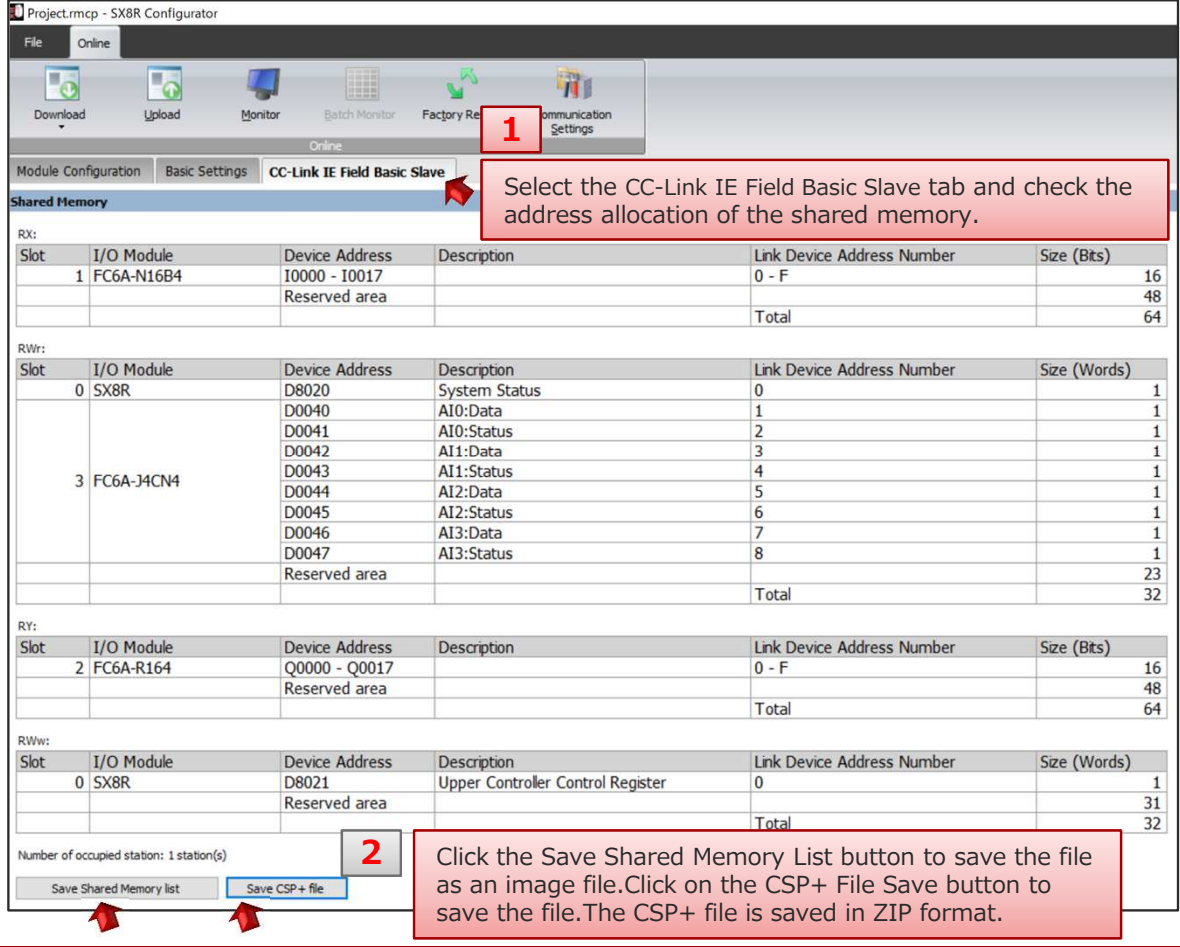

Copyright 2020 IDEC CORPORATION. All rights reserved.

**CONFIDENTIAL**

**IDEC** 

### Step4: Download the setting data to SX8R (CC-Link IE Field Basic Slave #2)

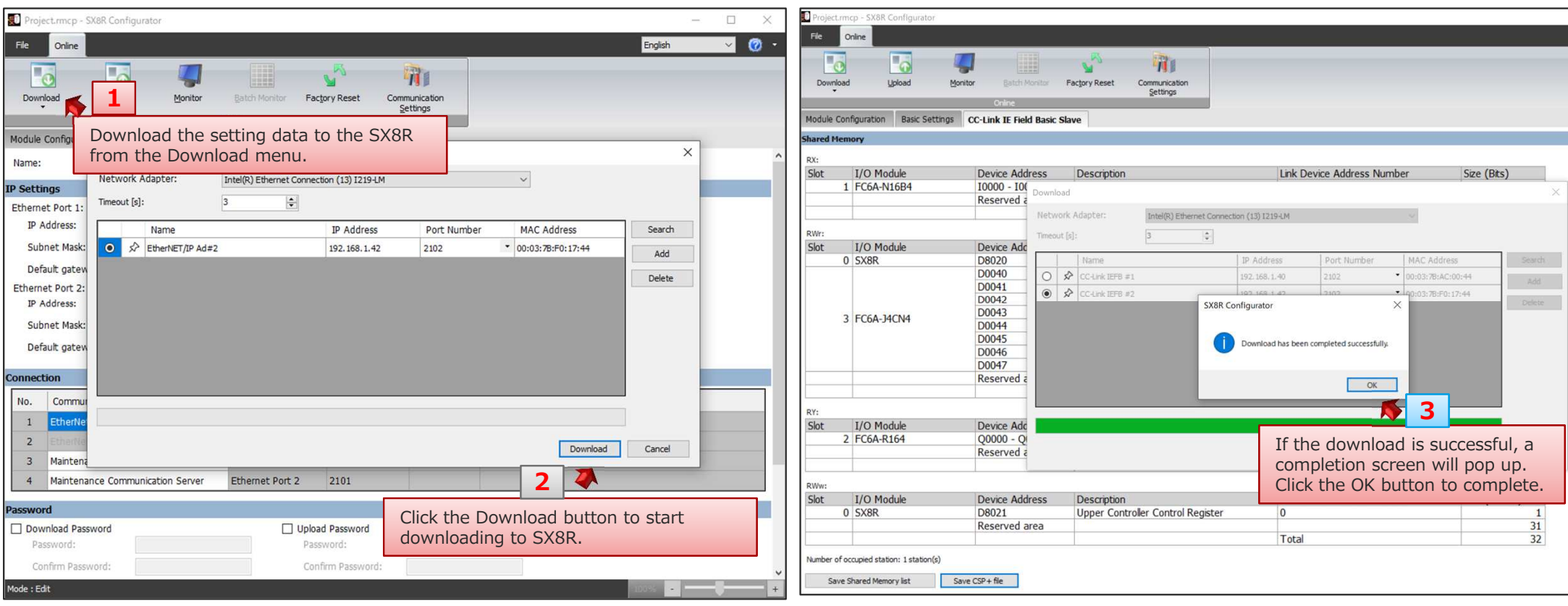

## FX5U and SX8R: CC-Link IE Field Basic

DEC

Step8: Import the SX8R CSP+ file created by SX8R Configurator into GX Works(SX8R CSP+ files can also be downloaded from IDEC's EC site)

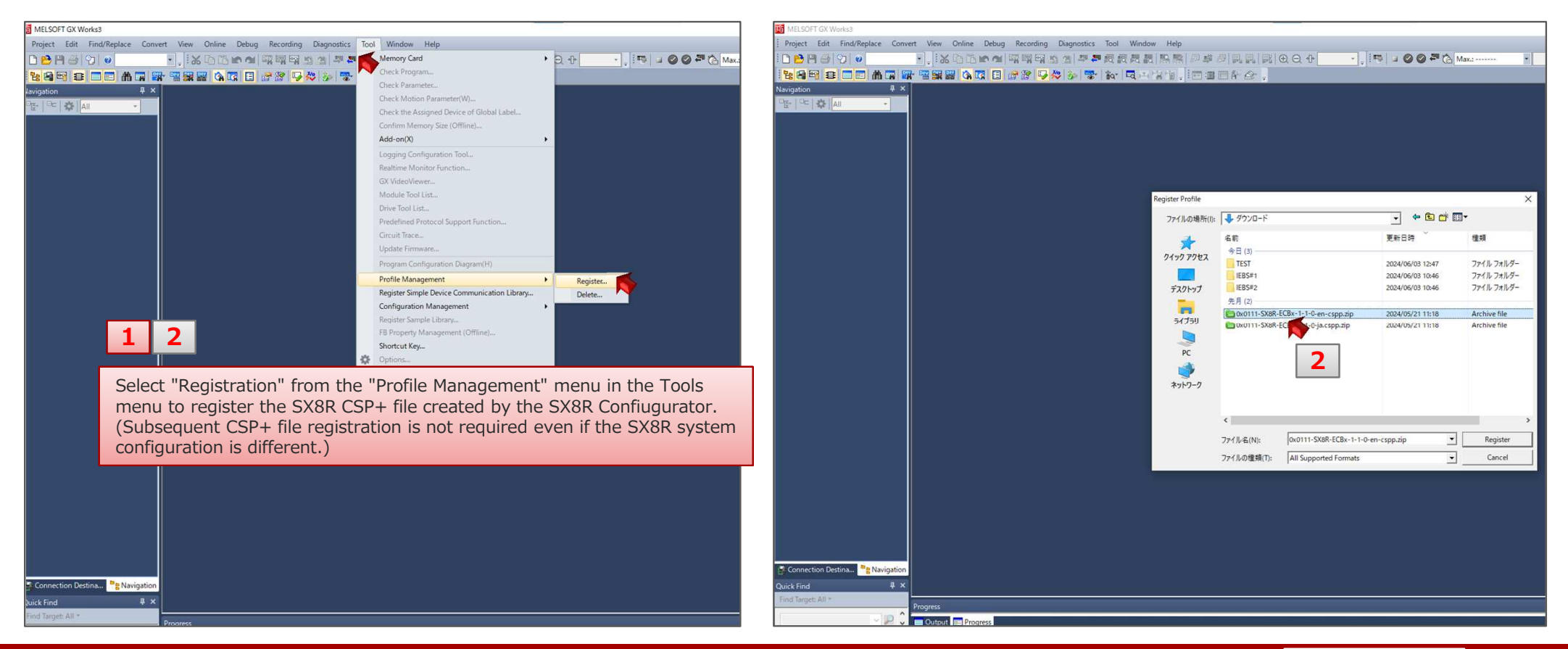

**DEC** 

#### Step 9: Create a new project and enable CC-Link IFE Basic settings.

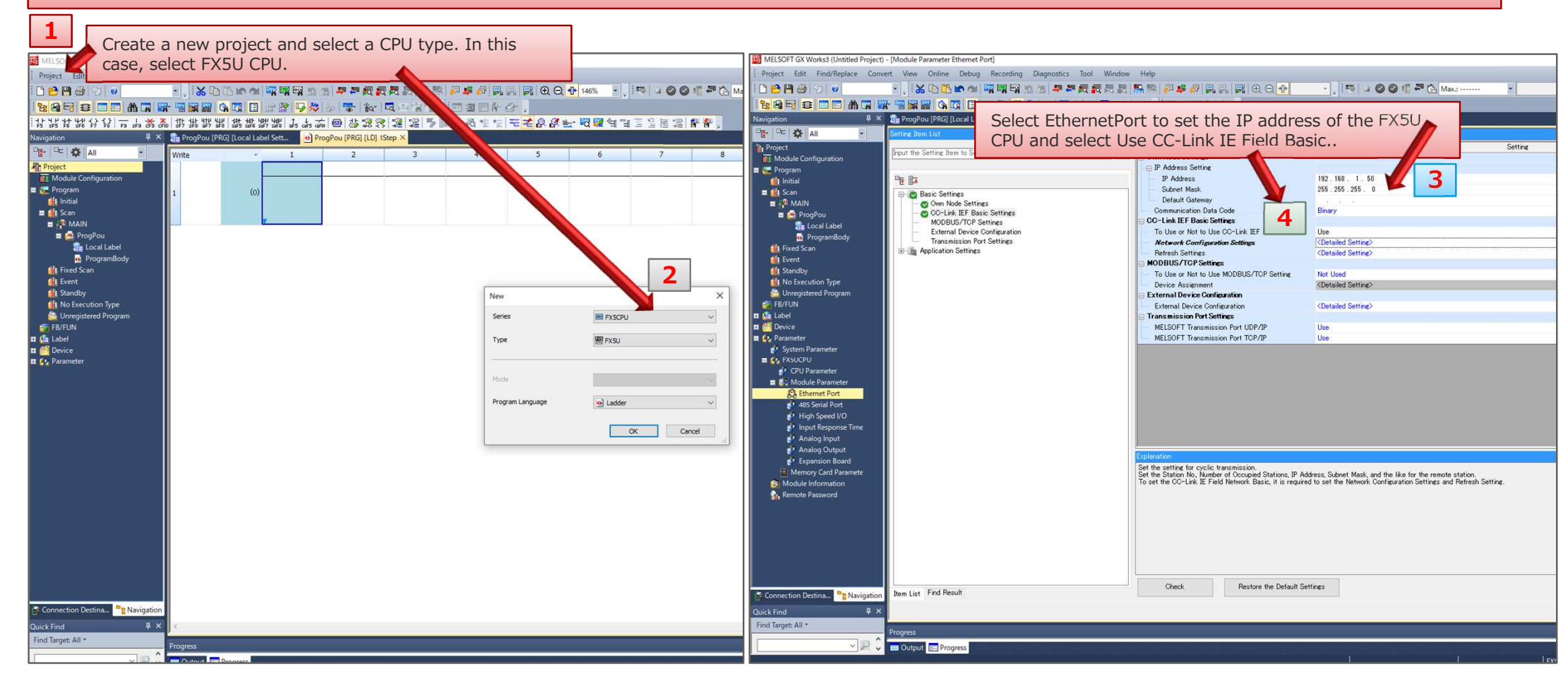

**IDEC** 

### Step10: Select SX8R from the module list and configure the network connection.

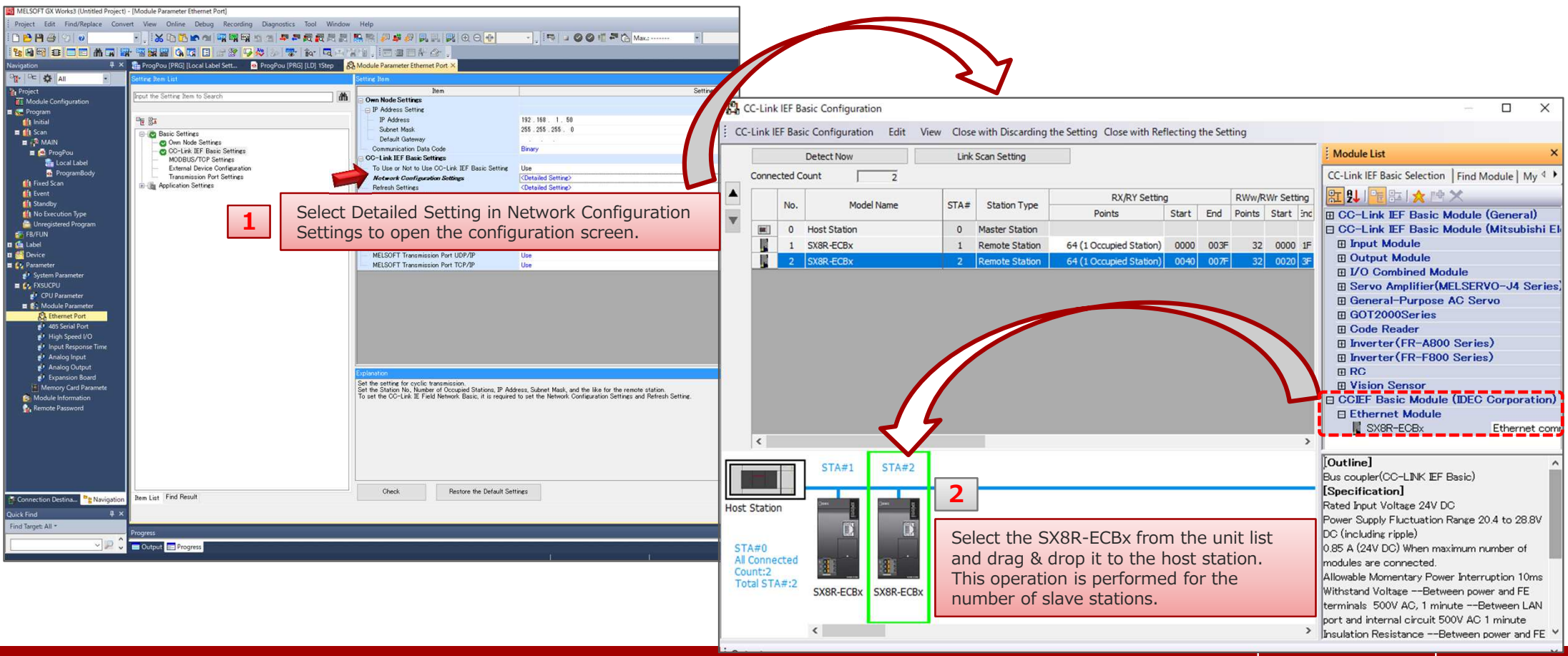

Copyright IDEC Corporation. All rights reserved.

**DEC** 

#### Step11: Set the number of occupied stations and IP addresses for each slave

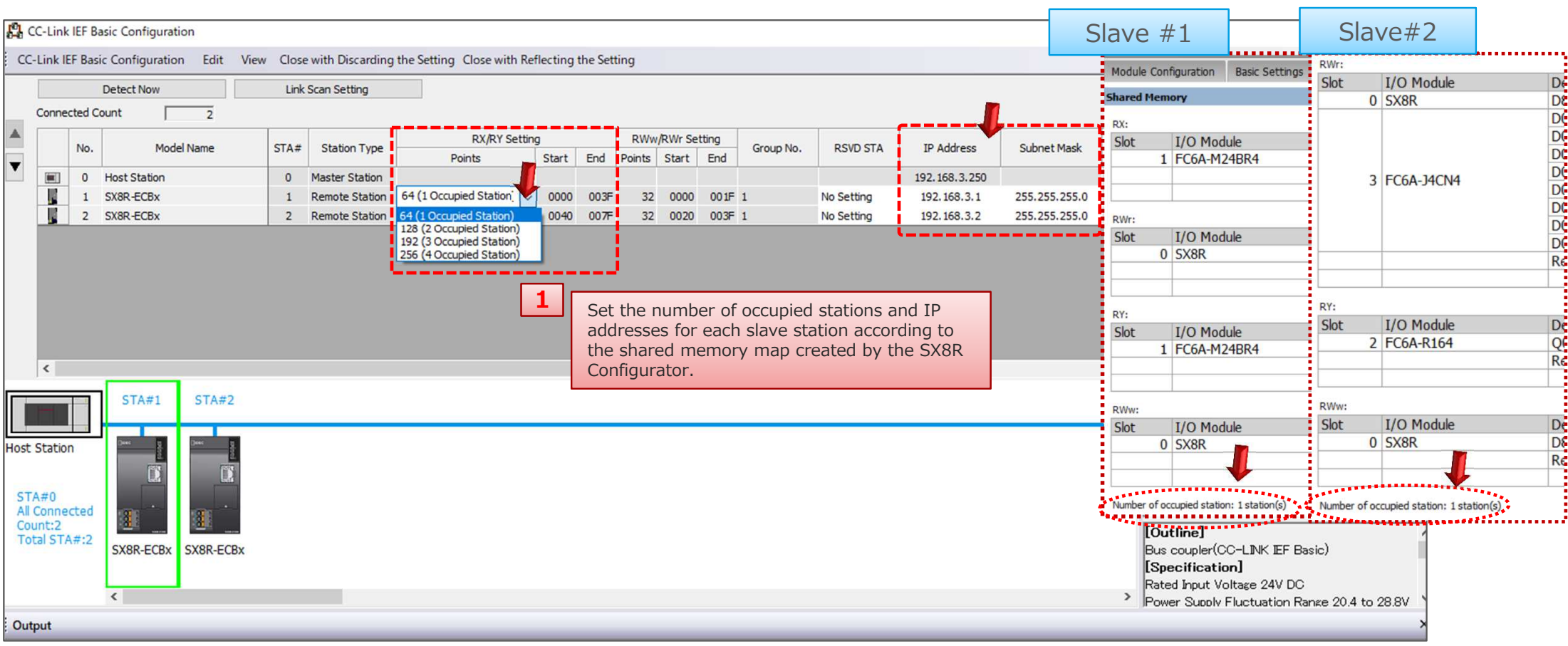

Copyright IDEC Corporation. All rights reserved.

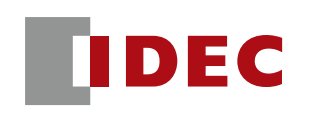

#### Step12: Perform memory allocation between SX8R remote IO (link side) and FX5U on the refresh setting screen

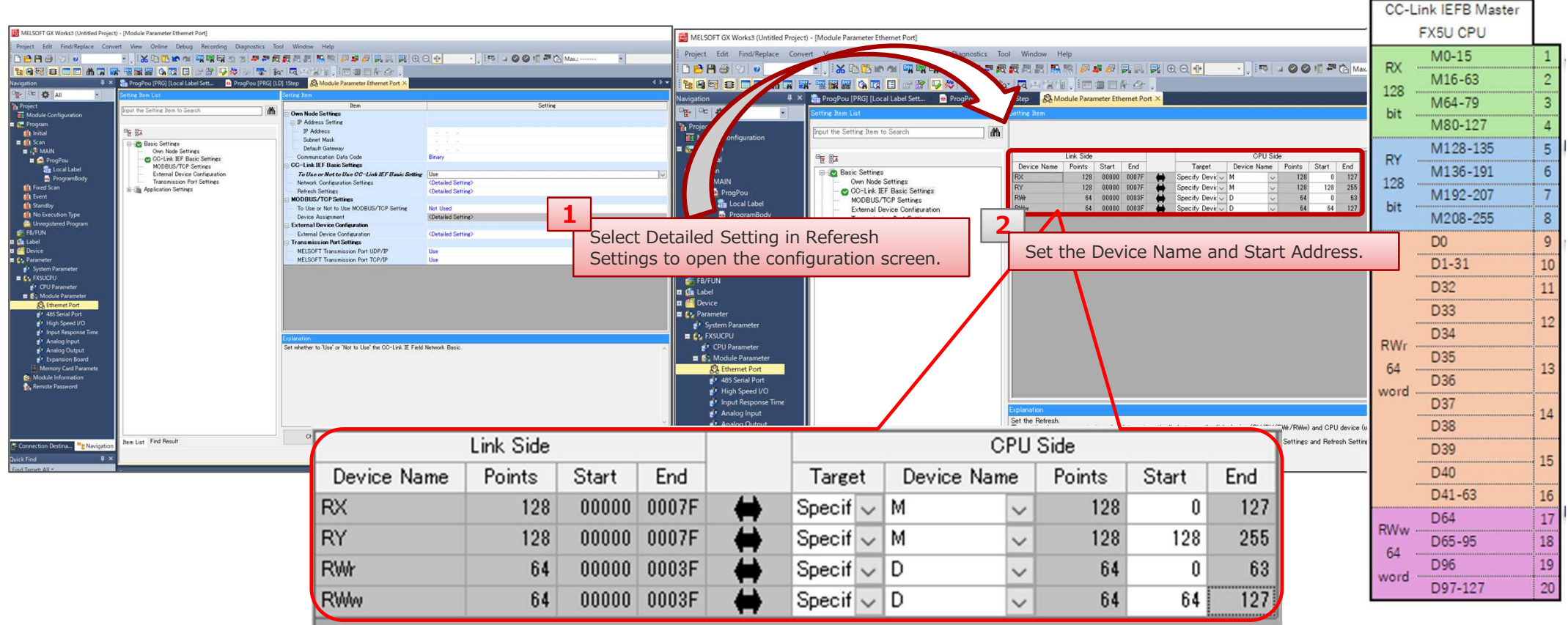

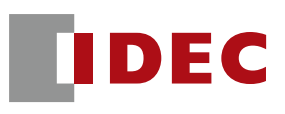

## FX5U and SX8R: CC-Link IE Field Basic communication settings have been completed.

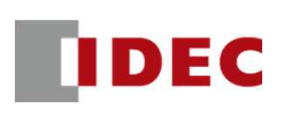

Step1: Define shared memory allocation between scanner and adapter according to remote IO system configuration

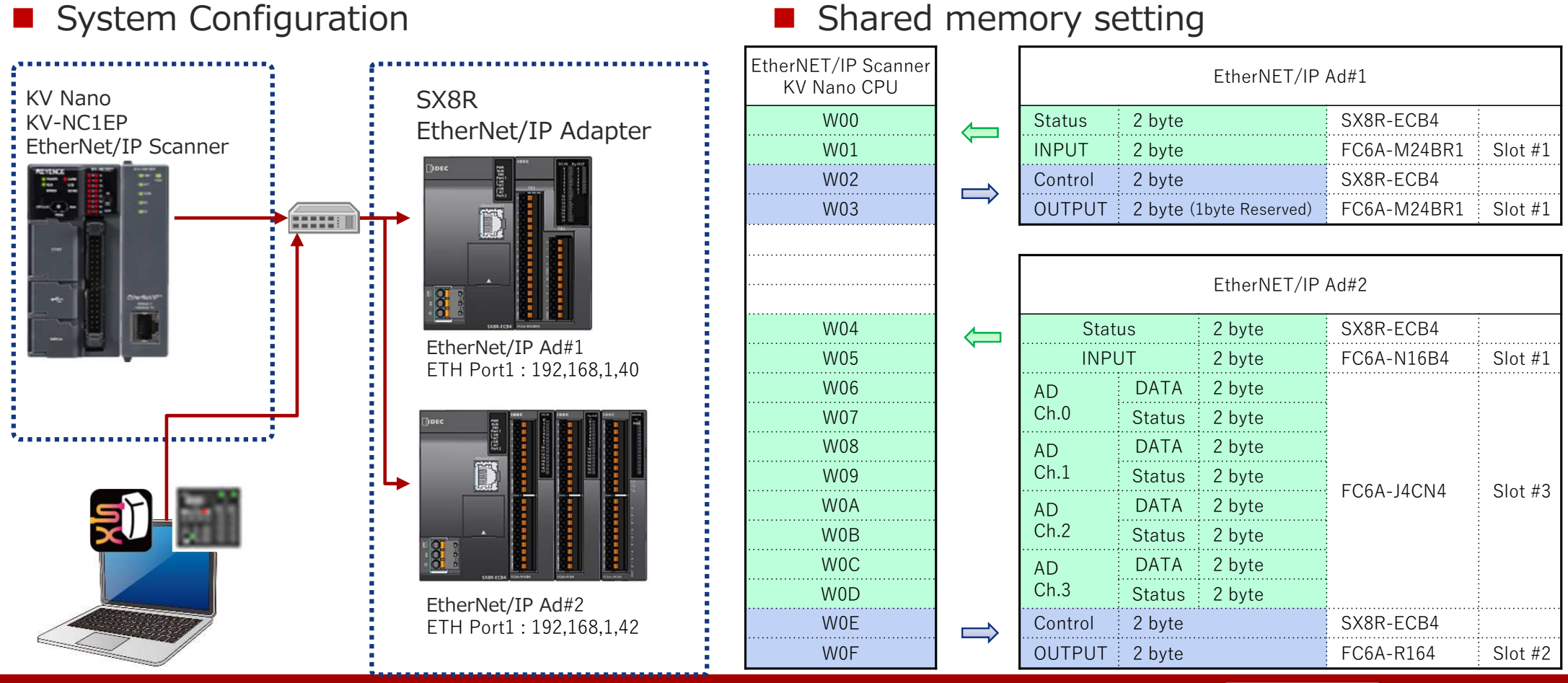

**CONFIDENTIAL** 44

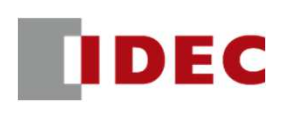

#### Step2: Configure communication settings for SX8R (EtherNet/IP Adpter#1) using SX8R Configurator

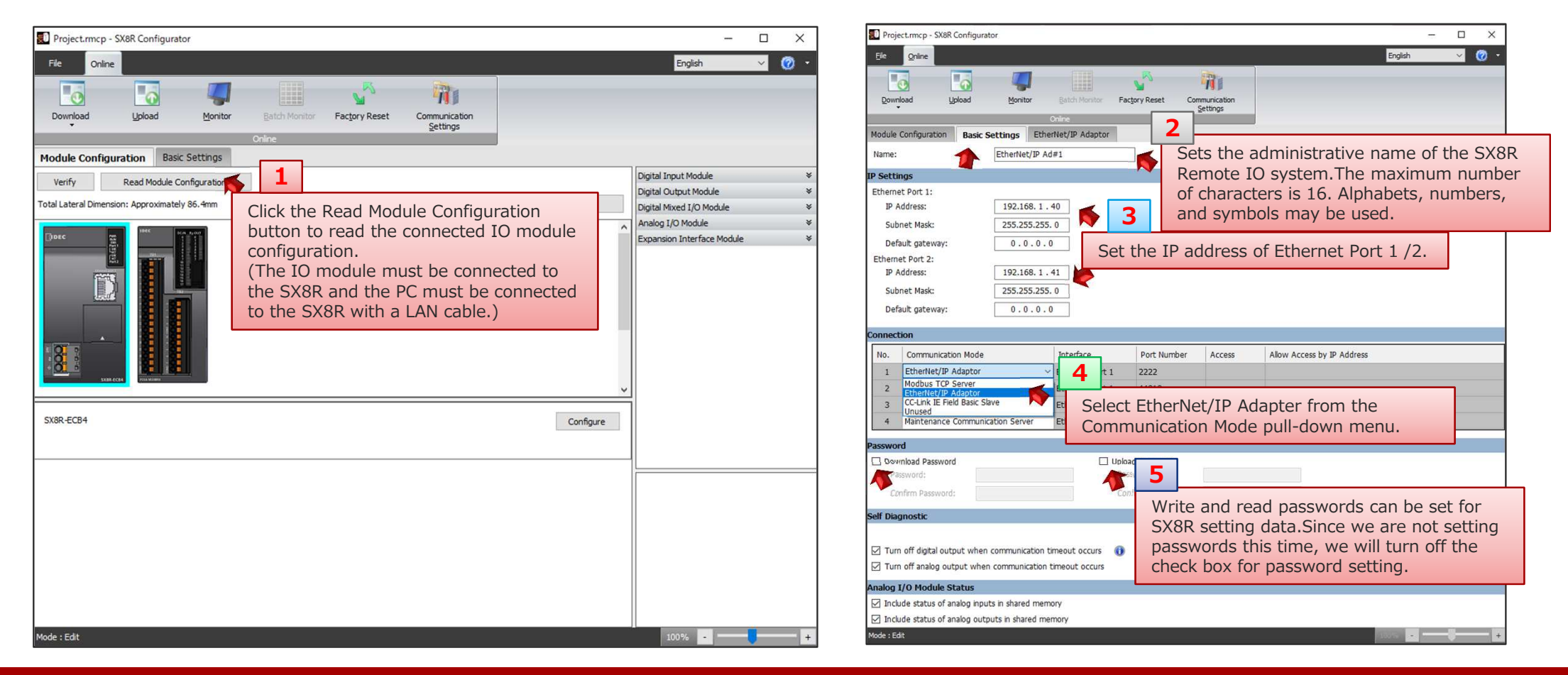

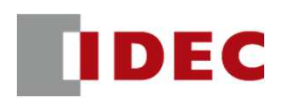

### Step3: Check the address allocation of the EtherNet/IP shared memory in SX8R (EtherNet/IP Adpter#1)

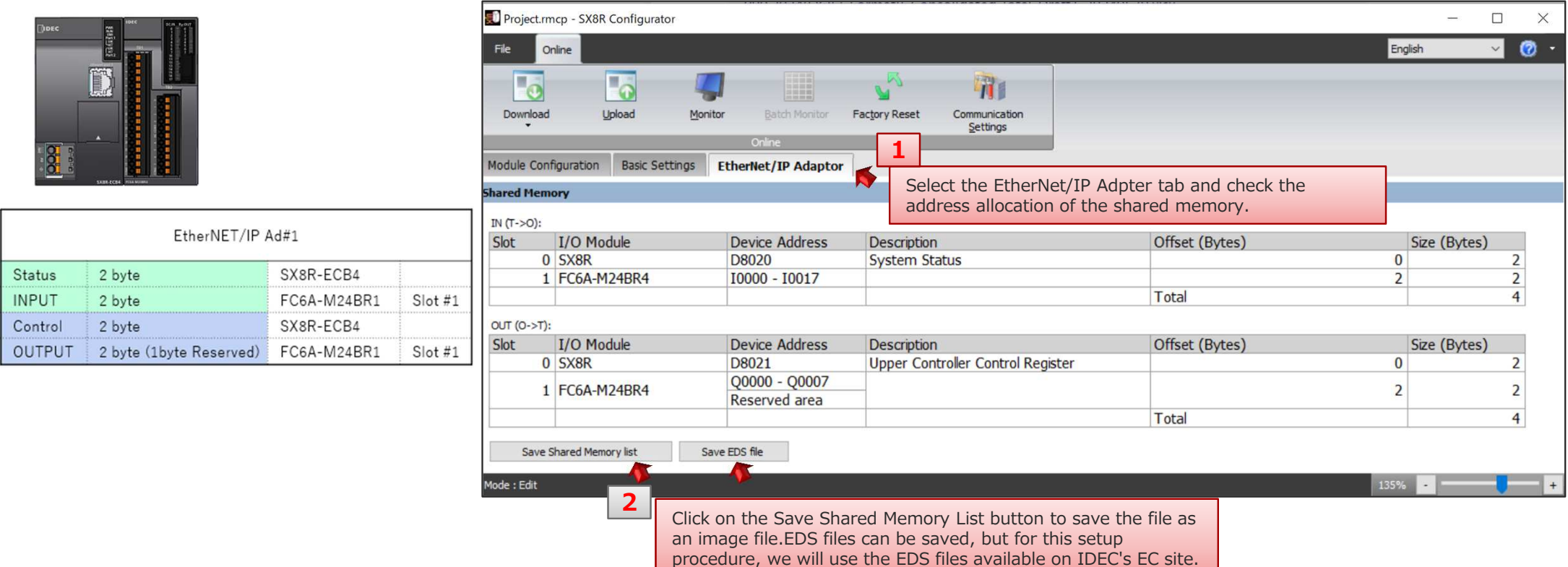

**TIDEC** 

### Step4: Download the setting data to SX8R (EtherNet/IP Adpter#1)

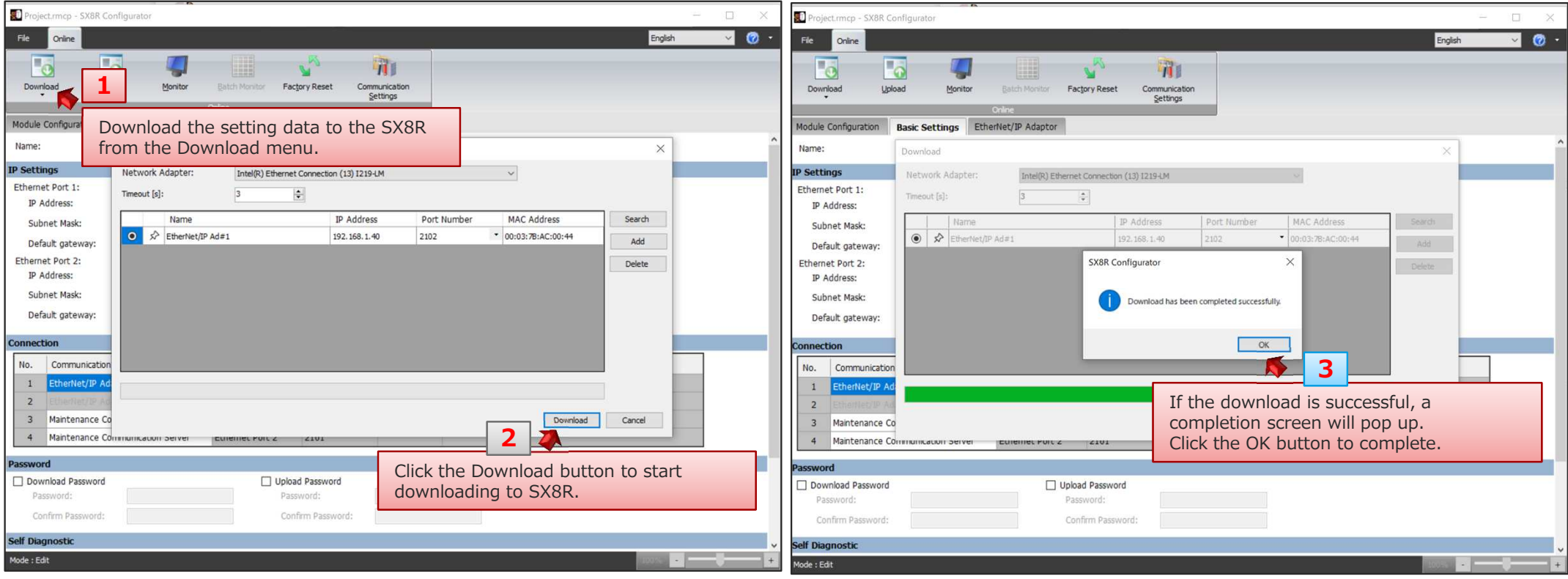

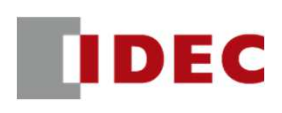

### Step5: Configure communication settings for SX8R (EtherNet/IP Adpter#1) using SX8R Configurator

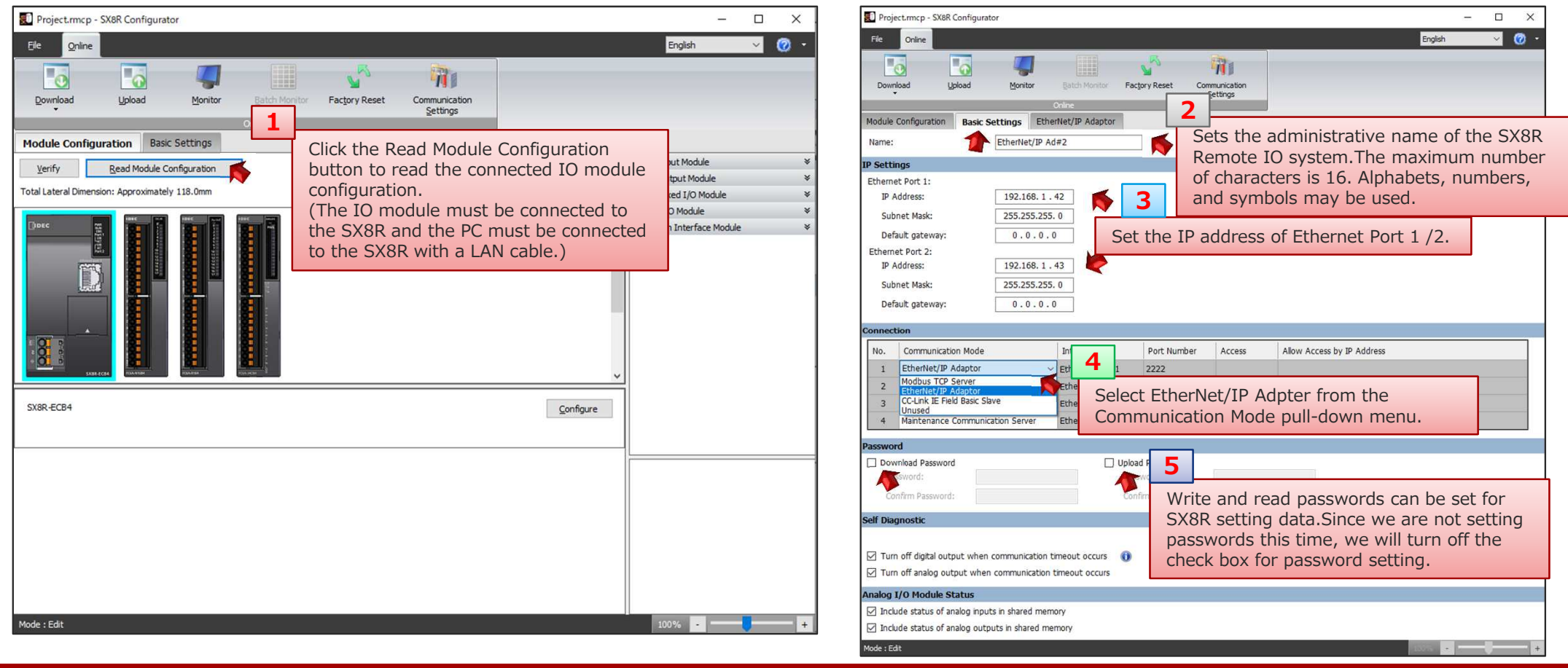

File

 $\overline{\phantom{a}}$ 

Download

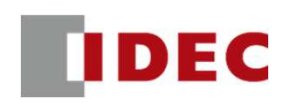

 $\Box$ 

 $\vee$ 

 $\times$  $\bullet$ 

 $\overline{a}$ 

English

### Step6: Check the address allocation of the EtherNet/IP shared memory in SX8R (EtherNet/IP Adpter#1)

Monitor

Project.rmcp - SX8R Configurator

 $\overline{\phantom{a}}$ 

Upload

Module Configuration Basic Settings

Online

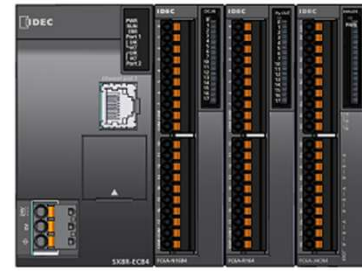

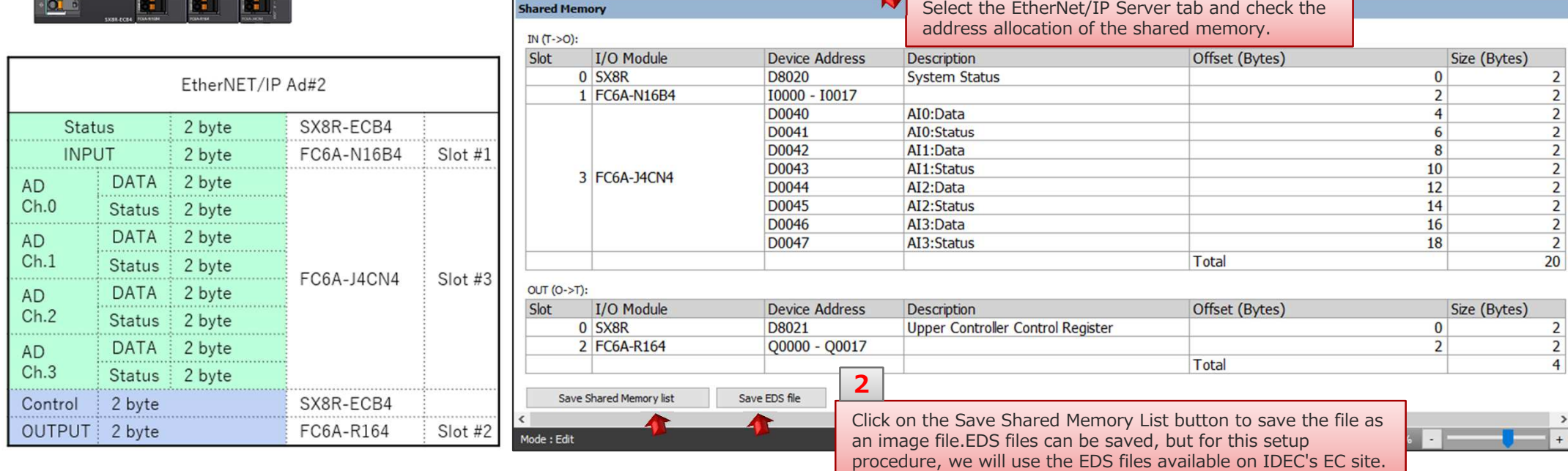

1

Factory Reset

 $\bar{\mathbb{Z}}$ 

H

Batch Monitor

**EtherNet/IP Adaptor** 

宿

Communication Settings

### Step7: Download the setting data to SX8R (EtherNet/IP Adpter#2)

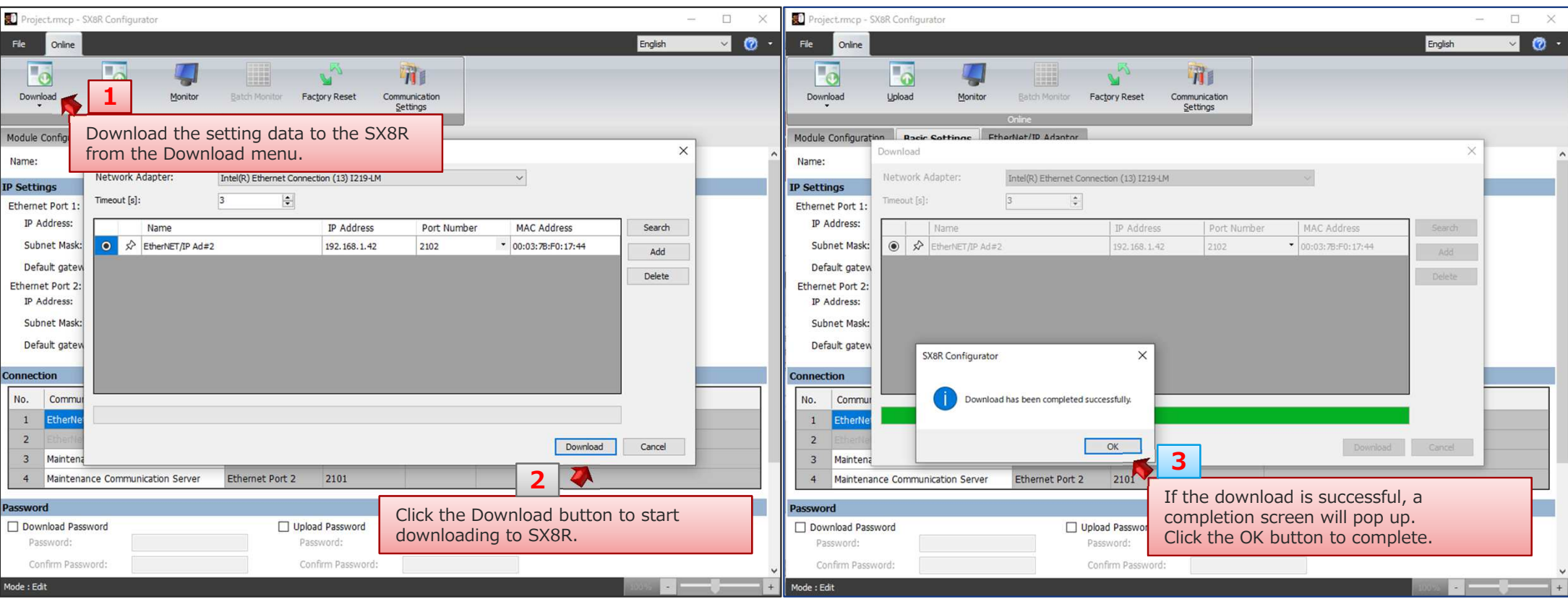

**IDEC** 

![](_page_50_Picture_1.jpeg)

#### Step8: Configure the KV Nano and EtheNet/IP communication module from a new project in KV Studio

![](_page_50_Figure_3.jpeg)

**IDEC** 

#### Step9: Configure EtherNet/IP settings for the EtheNet/IP communication module.

![](_page_51_Figure_3.jpeg)

**IDEC** 

### Step10: Download EDS files from IDEC EC site and import EDS files into KV Studio

![](_page_52_Picture_45.jpeg)

### Step 11: Configure IP settings for the SX8R bus coupler (EtherNet/IP Adapter#1)

![](_page_53_Picture_32.jpeg)

**IDEC** 

# **IDEC**

### Step12: Set the communication data size (IN/OUT) of the SX8R bus coupler (EtherNet/IP Adapter#1)

![](_page_54_Picture_49.jpeg)

Copyright 2020 IDEC CORPORATION. All rights reserved.

![](_page_55_Picture_1.jpeg)

### Step13: Setting the device allocation for SX8R bus coupler (EtherNet/IP Adapter#1)

![](_page_55_Picture_57.jpeg)

### Step 14: Configure IP settings for the SX8R bus coupler (EtherNet/IP Adapter#2)

![](_page_56_Picture_33.jpeg)

<sup>57</sup>

**IDEC** 

![](_page_57_Picture_1.jpeg)

### Step15: Set the communication data size (IN/OUT) of the SX8R bus coupler (EtherNet/IP Adapter#2)

![](_page_57_Picture_49.jpeg)

Copyright 2020 IDEC CORPORATION. All rights reserved.

![](_page_58_Picture_1.jpeg)

#### Step16: Setting the device allocation for SX8R bus coupler (EtherNet/IP Adapter#2)

![](_page_58_Figure_3.jpeg)

![](_page_59_Picture_1.jpeg)

## KV Nano PLC and SX8R: EtherNet/IP protocolcommunication settings have been completed.